# **Solução de problemas da plataforma IA (Apêndice A)**

Revisão 1.00 Agosto de 2001

Pat R. Engenheiro de suporte de produtos Suporte ao cliente da Intel®.

#### **Histórico da revisão**

**Data dos comentários da revisão**  31 de agosto de 2001 – Versão inicial 1.00

#### ISENÇÃO DE RESPONSABILIDADE

As informações contidas neste documento são fornecidas em relação aos produtos Intel®. Este documento não concede nenhuma licença, expressa ou implícita, por embargo ou por qualquer outra forma, a qualquer direito de propriedade intelectual. Com exceção do declarado nos Termos e Condições de Venda da Intel em relação a esses produtos, a Intel não assume qualquer responsabilidade e se exime de oferecer qualquer garantia expressa ou implícita, relacionada à venda e/ou utilização de seus produtos, incluindo as responsabilidades ou garantias relacionadas à adequação a um propósito particular, adequação ao mercado ou infração de quaisquer patentes, direitos autorais ou qualquer direito sobre a propriedade intelectual. Os produtos da Intel não se destinam ao uso médico, para salvamento de vidas ou suporte vital.

A Intel pode alterar as especificações e descrições dos produtos a qualquer momento e sem aviso prévio.

Entre em contato com o escritório de vendas local da Intel ou com o distribuidor para obter as especificações mais recentes antes de fazer seu pedido de produto. \*Outras marcas e nomes podem ser propriedade de outras empresas.

Aviso importante: Esta é uma versão traduzida para o português do original em inglês e é apresentada somente para referência. Se houver qualquer discrepância entre este documento e o original em inglês do qual foi traduzido, o original prevalece. Uma cópia do documento em inglês é oferecido na mesma página da Internet de onde você obteve este documento.

Copyright © 2002, Intel Corporation. Todos os direitos reservados.

# **Índice**

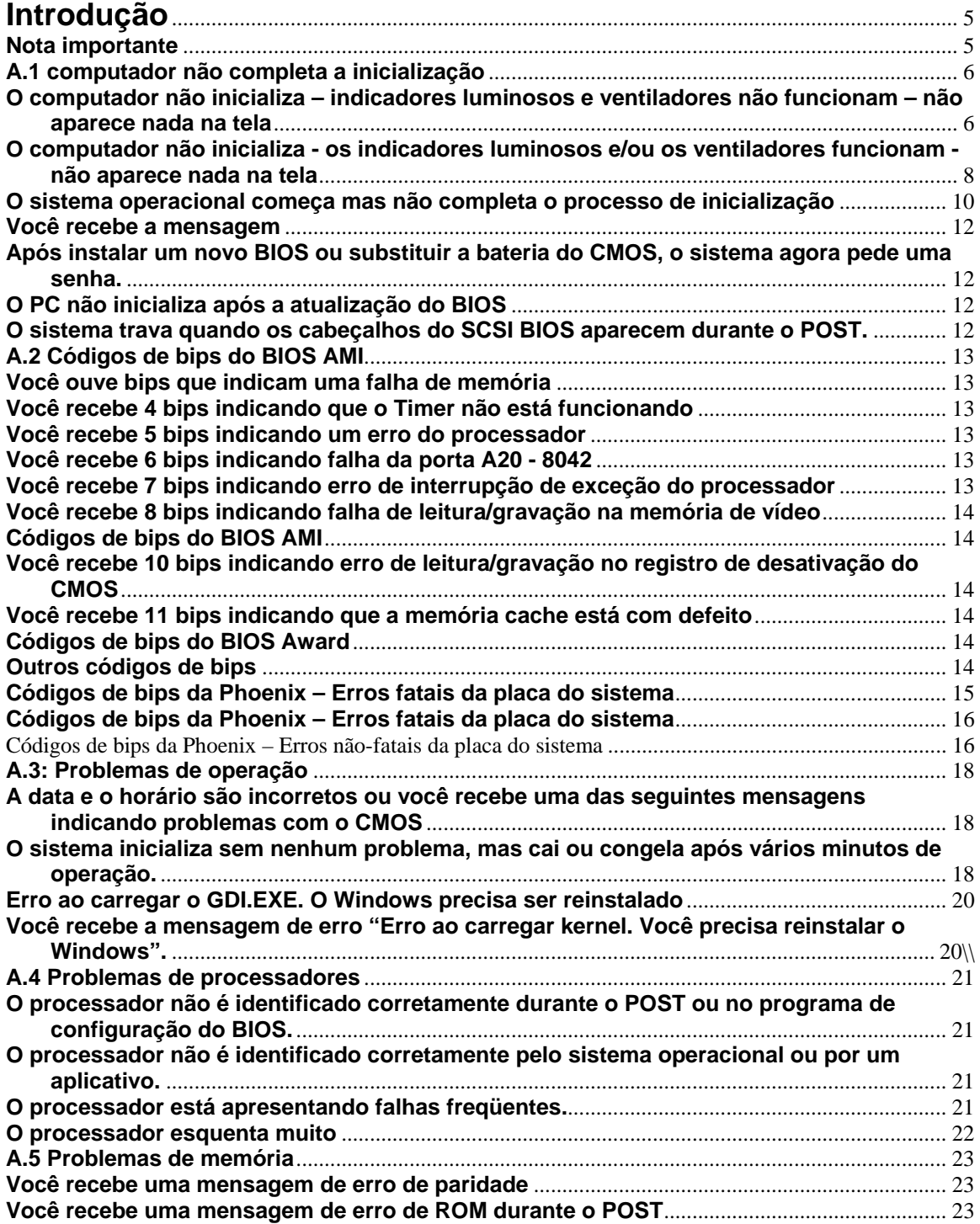

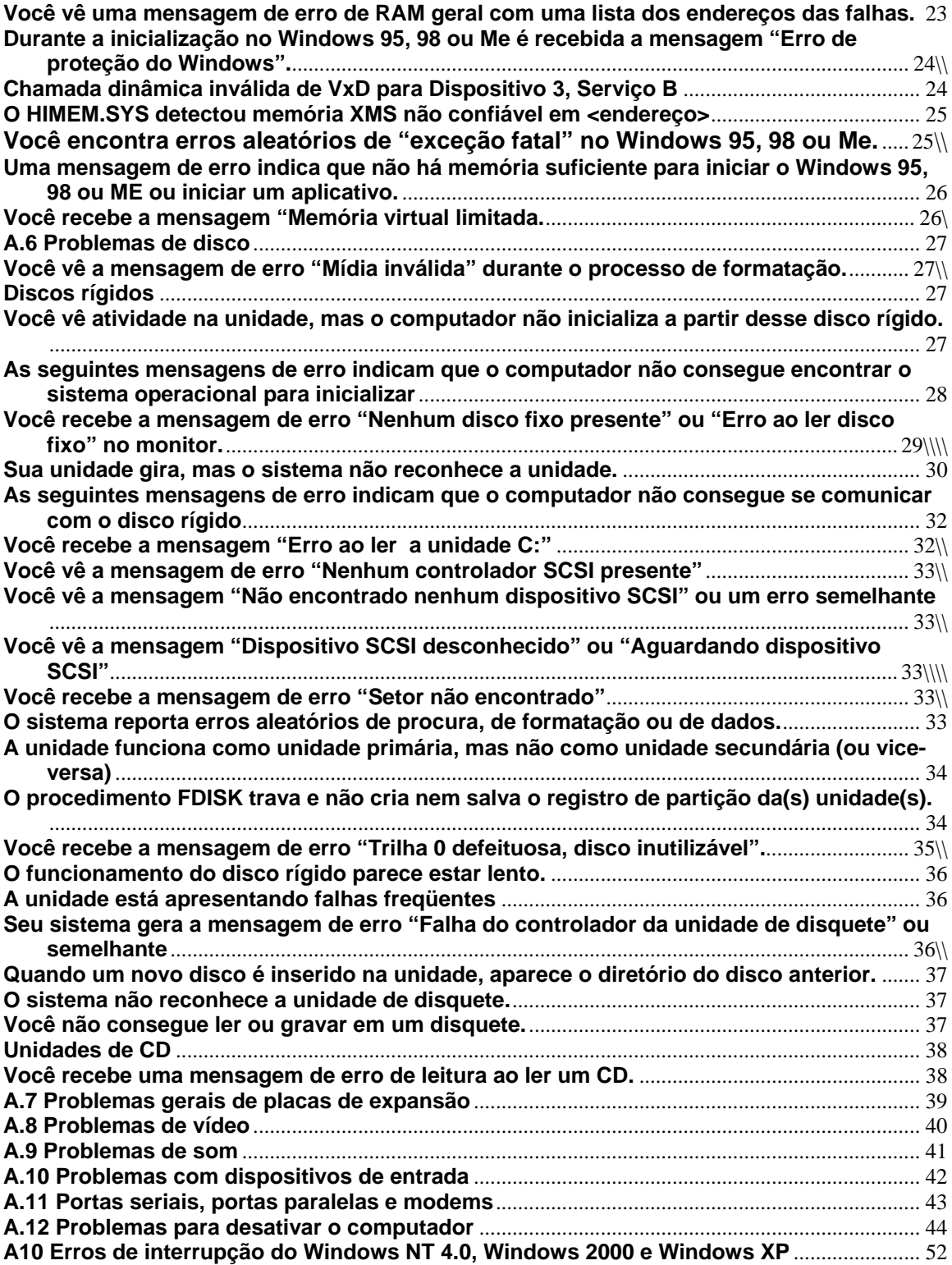

## <span id="page-4-0"></span>**Introdução**

O objetivo deste guia é apresentar uma visão geral sobre a solução básica de problemas de PCs e ser utilizado como um guia de referência rápida. Para usar esse manual de maneira eficiente, você já deve estar familiarizado com o uso e a solução de problemas de PCs. A primeira seção apresenta uma visão geral do PC e descreve os componentes individuais relacionados com a solução de problemas.

A segunda parte apresenta os problemas comuns e discute como isolar estes tipos de problemas. Esse guia foi criado para fornecer acesso rápido a uma grande quantidade de informações.

**Nota importante:** Apenas profissionais da área de computação devem desmontar, montar, fazer upgrade e solucionar problemas de computadores, pois os dispositivos eletrônicos podem causar sérios danos ao instalador, ao sistema e a seus componentes se essas tarefas forem executadas de maneira incorreta. Antes de tentar desmontar ou montar computadores, instalar componentes ou solucionar problemas, revise cuidadosamente a documentação específica do computador e seus componentes relacionados. Cuidado para não anular a garantia do sistema ao abrir o computador ou substituir qualquer dos componentes do sistema. Por último, siga todos os procedimentos de proteção contra descargas eletrostáticas.

#### <span id="page-5-0"></span>**A.1 computador não completa a inicialização**

#### **O computador não inicializa – indicadores luminosos e ventiladores não funcionam – não aparece nada na tela**

• Determine se o sistema funcionou antes. Determine se houve qualquer mudança recente. Normalmente, se foi feita uma mudança recente, ela é a causa do problema.

• Verifique se o computador está plugado e ligado.

• Verifique se o monitor está plugado e ligado.

• Use um voltímetro ou testador (que pode ser adquirido em lojas de equipamentos elétricos) para testar a tomada AC da parede e confirmar que existe tensão AC adequada. Consulte a seção 6,4.

• Se a tomada AC tiver uma chave liga/desliga, verifique se ela está ligada.

• Determine se a configuração do seletor de tensão da fonte de alimentação (230 V ou 115 V) está correta.

• Verifique se a motherboard selecionada é adequada ao modelo, freqüência e revisão do processador que você pretende usar.

• Verifique se o gabinete e a fonte de alimentação são apropriados para o modelo e a freqüência do processador e a motherboard que você pretende usar.

• Verifique se a fonte de alimentação tem capacidade de alimentar todos os dispositivos usados no sistema.

• Verifique se os cabos de alimentação dentro do computador estão conectados corretamente e se estão firmes.

Você precisará conectar o conector de alimentação principal e um conector de alimentação 2x2 e/ou 1x6 opcional.

• Verifique se os cabos de fita das unidades dentro do computador estão conectados corretamente e se estão firmes. Verifique a orientação do pino 1 do disco rígido. Se o cabo de fita estiver conectado invertido, o computador poderá não inicializar.

• Procure objetos estranhos, como parafusos, que podem aterrar a motherboard e verifique se os parafusos que prendem a motherboard não estão muito apertados.

• Verifique os cabos que são conectados do gabinete à motherboard. Verifique também a chave liga/desliga (PWR SW) e o LED de alimentação (PWR LED). Para obter mais informações, consulte o manual da motherboard. Consulte a seção 6.2.

• Use um voltímetro para verificar se todas as saídas da fonte de alimentação estão corretas. Se alguma saída estiver muito baixa (especialmente a saída de +5 volts), substitua a fonte de alimentação.

• Use um voltímetro para verificar se o sinal PowerGood é de +5 volts. Se o sinal estiver abaixo de 1,0 volt, pode haver curto-circuito ou sobrecarga, causando reinicializações repetidas. Se necessário, substitua a fonte de alimentação.

• Verifique se há curto circuitos e sobrecargas dentro do computador removendo itens desnecessários, como por exemplo, dispositivos IDE/ATAPI e placas controladoras extras e ligue o computador para ver se ele inicializa. Deixe a motherboard, a fonte de alimentação, a RAM e o processador. Se o problema desaparecer é porque houve um curto-circuito ou sobrecarga em um dos componentes que você acabou de remover ou um desses componentes está com defeito. Reinstale-os um de cada vez até encontrar aquele que está causando o problema. Se a questão não for resolvida após a remoção dos componentes não essenciais, o problema está na motherboard, na fonte de alimentação, na RAM ou no processador. Consulte a seção 6.3.

• Remova o processador e a RAM e reinstale-os para garantir que eles estejam instalados corretamente.

• Verifique se você montou a motherboard de maneira correta com os espaçadores. Além disso, não aperte demais os parafusos que prendem a motherboard.

• Determine se a motherboard/sistema tem algum recurso de segurança que poderia desabilitar a inicialização.

• Se você for usar RDRAM, verifique se todos os soquetes de memória de um canal estão preenchidos com um chip de memória ou com um módulo de continuidade. Além disso, se a motherboard tiver múltiplos canais, preencha o primeiro canal uma vez e verifique quais soquetes de memória pertencem a cada canal. Por último, a RDRAM tem freqüentemente que ser instalada em pares do mesmo tipo de chip de memória. Por exemplo, você teria que instalar dois sticks de 64 MB de RDRAM com velocidade de 800 MHz. Consulte a seção 5.1.3.

• Se você for usar SDRAM ou SDRAM DDR, algumas motherboards exigem que você ocupe os soquetes de memória começando com o primeiro soquete. Para obter mais informações, consulte a documentação da motherboard.

• Se o problema ainda persistir, troque a memória RAM por outra que você sabe que está boa. Além disso, teste a memória RAM que você suspeita estar causando problemas em outro sistema que esteja funcionando.

• Se o problema ainda persistir, troque o processador por um que você sabe que é bom. Além disso, teste o processador que você suspeita estar causando problemas em outro sistema que esteja funcionando.

• Se o problema ainda persistir, troque a motherboard por outra que você sabe que está boa.

• Além disso, teste a motherboard que você suspeita estar causando problemas em outro sistema que esteja funcionando.

#### <span id="page-7-0"></span>**O computador não inicializa - os indicadores luminosos e/ou os ventiladores funcionam - não aparece nada na tela**

• Determine se o sistema funcionou antes.

• Determine se houve qualquer mudança recente. Normalmente, se foi feita uma mudança recente, ela é a causa do problema.

• Verifique se o monitor está plugado e ligado.

• Verifique se o cabo de vídeo está conectado de forma correta ao monitor e ao PC.

• Determine se o indicador luminoso do monitor está aceso. A maioria dos monitores tem uma luz verde, indicando que ele tem energia suficiente e que está recebendo sinal de vídeo, e uma luz âmbar quando tiver energia, mas não estiver recebendo sinal de vídeo do computador. Se nenhum indicador estiver aceso, o problema é provavelmente do monitor. Verifique se o monitor está conectado a uma tomada AC que funciona (o cabo de alimentação deve estar plugado corretamente na tomada e no monitor). Se a tomada tiver chave liga/desliga, verifique se ela está ligada. Se o problema ainda persistir, tente substituir o monitor e ligue-o em outra tomada AC e em outro sistema. Se a luz âmbar acender, é provavelmente um problema com o computador.

• Verifique os controles de contraste e brilho do monitor. O monitor pode estar fosco a ponto de você não conseguir ver nada.

• Se a luz do monitor estiver acesa, use um voltímetro ou testador (que pode ser adquirido em lojas de equipamentos elétricos) para testar a tomada e confirmar que existe tensão AC adequada.

• Se a tomada AC do computador tiver chave liga/desliga, certifique-se de que ela esteja ligada.

• Verifique se a motherboard selecionada é adequada ao modelo, freqüência e revisão do processador que você pretende usar.

• Verifique se o gabinete e a fonte de alimentação são apropriados para o modelo e a freqüência do processador e a motherboard que você pretende usar.

• Verifique se a fonte de alimentação tem capacidade de alimentar todos os dispositivos usados no sistema.

• Verifique se os cabos de alimentação dentro do computador estão conectados corretamente e se estão firmes.

Alguns sistemas podem precisar de um conector de alimentação 2x2 e/ou 1x6.

• Verifique se os cabos de fita das unidades dentro do computador estão conectados corretamente e se estão firmes. Verifique a orientação do pino 1 do disco rígido. Se o cabo de fita estiver conectado invertido, o computador poderá não inicializar.

• Procure objetos estranhos, como parafusos, que podem aterrar a motherboard e verifique se os parafusos que prendem a motherboard não estão muito apertados.

• Verifique os cabos que são conectados do gabinete à motherboard. Verifique também a chave liga/desliga (PWR SW) e o LED de alimentação (PWR LED). Para obter mais informações, consulte o manual da motherboard.

• Use um voltímetro para verificar se todas as saídas da fonte de alimentação estão corretas. Se alguma saída estiver muito baixa (especialmente a saída de +5 volts), substitua a fonte de alimentação.

• Use um voltímetro para verificar se o sinal PowerGood é de +5 volts. Se o sinal estiver abaixo de 1,0 volt, pode haver curto-circuito ou sobrecarga, causando reinicializações repetidas. Se necessário, substitua a fonte de alimentação.

• Verifique se houve curtos-circuitos e sobrecargas dentro do computador removendo itens não essenciais, como dispositivos IDE/ATAPI e placas controladoras extras, e ligando o computador para ver se ele inicializa. Deixe a motherboard, a fonte de alimentação, a RAM e o processador. Se o problema desaparecer é porque houve um curto-circuito ou sobrecarga em um dos componentes que você acabou de remover ou um desses componentes está com defeito. Reinstale-os um de cada vez até encontrar aquele que está causando o problema. Se a questão não for resolvida após a remoção dos componentes não essenciais, o problema está na motherboard, na fonte de alimentação, na RAM ou no processador.

• Remova o processador e a RAM e reinstale-os para garantir que eles estejam instalados corretamente.

• Verifique se você montou a motherboard de maneira correta com os espaçadores.

Além disso, não aperte demais os parafusos que prendem a motherboard.

• Determine se a motherboard/sistema tem algum recurso de segurança que poderia desabilitar a inicialização.

• Se você for usar RDRAM, verifique se todos os soquetes de memória de um canal estão preenchidos com um chip de memória ou com um módulo de continuidade. Além disso, se a motherboard tiver múltiplos canais, preencha o primeiro canal uma vez e verifique quais soquetes de memória pertencem a cada canal. Por último, a RDRAM tem normalmente que ser instalada em pares do mesmo tipo de chip de memória. Por exemplo, você teria que instalar dois sticks de 64 MB de RDRAM com velocidade de 800 MHz.

• Se você for usar SDRAM ou SDRAM DDR, algumas motherboards exigem que você ocupe os soquetes de memória começando com o primeiro soquete. Para obter mais informações, consulte a documentação da motherboard.

• Se o problema ainda persistir, troque a memória RAM por outra que você sabe que está boa. Além disso, teste a memória RAM que você suspeita estar causando problemas em outro sistema que esteja funcionando.

• Se o problema ainda persistir, troque o processador por um que você sabe que é bom. Além disso, teste o processador que você suspeita estar causando problemas em outro sistema que esteja funcionando.

• Se o problema ainda persistir, troque a motherboard por outra que você sabe que está boa. Além disso, teste a motherboard que você suspeita estar causando problemas em outro sistema que esteja funcionando.

#### <span id="page-9-0"></span>**O sistema operacional começa mas não completa o processo de inicialização**

• Determine se ele começou a fazer o carregamento do SO. Ele carregará uma tela (de apresentação) do logotipo de inicialização do Windows ou mostrará uma das seguintes mensagens: Iniciando o MS-DOS, Iniciando o Windows 9X, Iniciando o OS Loader. Se isso não acontecer, o computador está tendo problemas para encontrar ou carregar o SO.

• Determine se o sistema funcionou antes. Determine se houve qualquer mudança recente. Normalmente, se foi feita uma mudança recente, ela é a causa do problema.

• Observe se o processo pára sempre no mesmo lugar ou se em diversos pontos aleatoriamente. Se parecer que ela pára em diferentes pontos, pode ser um problema de hardware.

• Atualize o BIOS do sistema para a versão mais recente. Além disso, verifique se o sistema possuiu um firmware que também pode ser atualizado para a versão mais recente. Consulte a documentação da motherboard.

• Verifique o BIOS com o utilitário de configuração do BIOS/CMOS, particularmente a ordem de inicialização.

Verifique se o sistema está detectando todas as unidades e se a unidade de disco que você está tentando inicializar é detectada. Consulte as seções 4.2, 4.3 e 5.1.

• Verifique o BIOS com o utilitário de configuração do BIOS/CMOS, particularmente as configurações da memória.

• Tente inicializar o sistema operacional no modo de segurança/modo VGA. Se ele funcionar bem no modo de segurança, é mais provável que o problema seja um driver ou software que não é carregado corretamente durante o modo de segurança. Consulte as seções 13.2 e 14.2.

• Se o sistema operacional suportar, tente a inicialização passo a passo. Consulte as seções 13.2 e 14.2.

• Veja o registro de inicialização para saber qual foi o último driver carregado. Para acessar o menu de inicialização avançada, pressione a tecla F8 assim que o Windows começar a ser carregado. Para o Windows 9X, o registro de inicialização está localizado no diretório C:\bootlog.txt. Para o Windows 2000 e Windows XP, o registro de inicialização é o arquivo NTBTLOG.TXT localizado no diretório C:\WINNT. Consulte as seções 13.2 e 14.2.

• Se o processador pode fazer a inicialização no modo de segurança, experimente uma inicialização seletiva utilizando o programa MSCONFIG (apenas Windows 98, Windows Me ou Windows XP) para isolar o driver ou programa que está causando o problema. Consulte as seções 13.2 e 14.2.

• Para o Windows NT, Windows 2000 ou Windows XP, abra o programa de instalação do Windows no CD de instalação e escolha R para iniciar a opção de reparo. Este procedimento verificará o MBR (master boot record) e os arquivos de inicialização. Para obter mais informações, consulte o documento PDF para solução de problemas da plataforma IA. Consulte a seção 14.2.

• Sugestão: execute o ScanDisk para verificar se o disco rígido tem muitos clusters perdidos e outras anomalias. Se você não desligar o computador da forma correta, ou seja, utilizando a opção de desligar do botão Iniciar, poderão ocorrer clusters perdidos e possíveis clusters defeituosos.

• Sugestão: execute um programa atualizado de detecção e remoção de vírus para ver se o sistema foi afetado por algum tipo de vírus.

• Sugestão: recarregue o SO, os drivers ou o programa.

• Sugestão: reformate o disco rígido e reinstale todos os programas.

• Verifique se o sistema tem ventilação suficiente ao redor da saída do ventilador e se o ventilador está operando de maneira correta.

• Verifique se o dissipador de calor do processador está instalado corretamente e se o ventilador do processador está operando de maneira correta.

• Procure objetos estranhos, como parafusos, que podem aterrar a motherboard e verifique se os parafusos que prendem a motherboard não estão muito apertados.

• Use um voltímetro para verificar se todas as saídas da fonte de alimentação estão corretas. Se alguma saída estiver muito baixa (especialmente a saída de +5 volts), substitua a fonte de alimentação.

• Use um voltímetro para verificar se o sinal PowerGood é de +5 volts. Se o sinal estiver abaixo de 1,0 volt, pode haver curto-circuito ou sobrecarga. Se necessário, substitua a fonte de alimentação.

• Remova o processador e a RAM e reinstale-os para garantir que eles estejam instalados corretamente.

• Verifique se você montou a motherboard de maneira correta com os espaçadores.

Além disso, não aperte demais os parafusos que prendem a motherboard.

• Se o problema ainda persistir, troque a memória RAM por outra que você sabe que está boa. Além disso, teste a memória RAM que você suspeita estar causando problemas em outro sistema que esteja funcionando.

• Se o problema ainda persistir, troque o processador por um que você sabe que é bom. Além disso, teste o processador que você suspeita estar causando problemas em outro sistema que esteja funcionando.

• Se o problema ainda persistir, troque a motherboard por outra que você sabe que está boa.

Além disso, teste a motherboard que você suspeita estar causando problemas em outro sistema que esteja funcionando.

#### <span id="page-11-0"></span>**Você recebe a mensagem "O sistema não foi carregado devido ao problema de configuração de hardware da unidade de disco do computador. Impossível ler a partir da unidade de disco de inicialização selecionada."**

O local do SO não está configurado corretamente no arquivo BOOT.INI. • Você precisa usar um disco de reparo de emergência ou o console de recuperação. No prompt de comando, digite attrib –s –r C:\boot.ini. Digite edit boot.ini para ler e fazer alterações no arquivo. Verifique se o caminho do SO padrão na seção do "boot loader" (carregador de inicialização) é igual ao da seção "operating systems". Se você tiver acrescentado recentemente unidades de disco, de DVD ou de CD-ROM, ou criado partições primárias, então o caminho do SO foi provavelmente mudado. Consulte a seção 14.2.

#### **Após instalar um novo BIOS ou substituir a bateria do CMOS, o sistema agora pede uma senha.**

Esta não é a senha do Windows, mas sim a senha do BIOS solicitada durante o POST (Power On Self Test).

• Se você tiver definido uma senha utilizando o programa de configuração do BIOS, experimente essa senha. Não se esqueça de verificar a tecla Caps Lock. Se a senha ainda não funcionar, acione a tecla Caps Lock e tente de novo. Experimente também deixar o campo de senha em branco e simplesmente pressione a tecla Enter.

• Se ainda não funcionar, limpe a configuração antiga usando o jumper "Clear CMOS" ou "Clear password" da motherboard, ou removendo a bateria do CMOS.

#### **O PC não inicializa após a atualização do BIOS**

Se você atualizou o BIOS e ele parou por uma razão qualquer ou você atualizou a versão errada do BIOS, não há nada que possa ser feito a não ser substituir o CI do BIOS.

• Se o sistema tiver um bloco de inicialização para restaurar o BIOS original, utilize-o.

Se não tiver, você terá que entrar em contato com o fabricante do sistema ou da motherboard para obter outro chip de BIOS.

#### **O sistema trava quando os cabeçalhos do SCSI BIOS aparecem durante o POST.**

• Verifique a terminação SCSI.

• Verifique os números de identificação SCSI.

• Verifique os recursos do sistema (endereço do BIOS, endereço de I/O, DMA e interrupções) da placa controladora SCSI.

# <span id="page-12-0"></span>**A.2 Códigos de bips do BIOS AMI**

r.

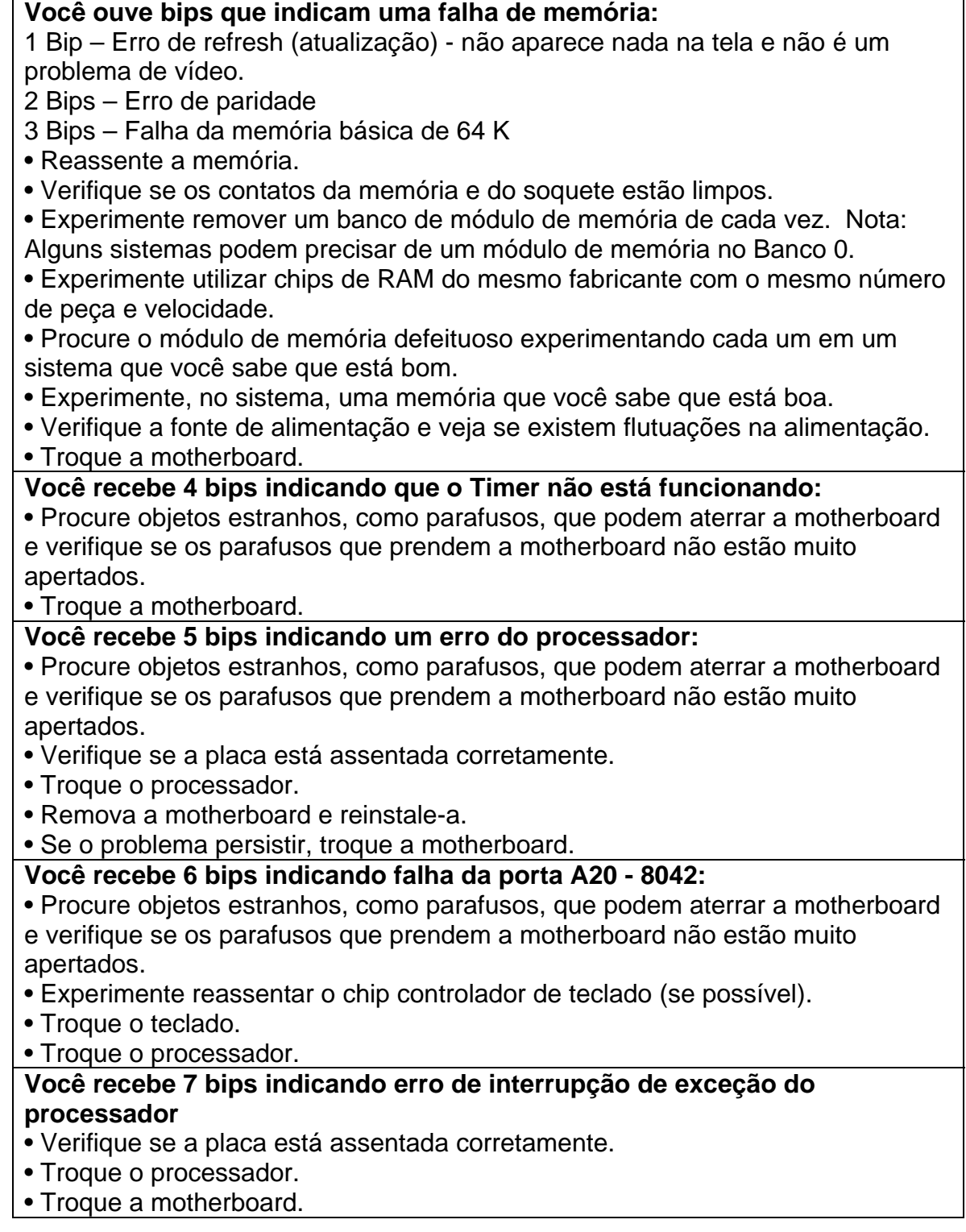

<span id="page-13-0"></span>**Você recebe 8 bips indicando falha de leitura/gravação na memória de vídeo.**  • Verifique se existe uma placa de vídeo no sistema. • Se possível, troque a memória da placa de vídeo. • Troque a placa de vídeo. • Troque a motherboard. **Códigos de bips do BIOS AMI Você recebe 9 bips indicando um erro de checksum da ROM**  • Se possível, experimente reassentar o chip da ROM BIOS do sistema. • Se possível, experimente atualizar a ROM BIOS do sistema. • Troque a motherboard. **Você recebe 10 bips indicando erro de leitura/gravação no registro de desativação do CMOS**  • Troque a motherboard. **Você recebe 11 bips indicando que a memória cache está com defeito**  • Verifique se o sistema está configurado corretamente (programa de configuração do CMOS e jumpers na motherboard) para o cache de RAM. • Se possível, substitua o cache de RAM. • Troque o processador. • Troque a motherboard. **Códigos de bips do BIOS Award Você recebe um bip longo e dois bips curtos indicando um problema de vídeo**  • Verifique se existe uma placa de vídeo no sistema. • Se possível, troque a memória da placa de vídeo. • Troque a placa de vídeo. • Troque a motherboard. **Outros códigos de bips:**  • Determine se o sistema funcionou antes. • Determine se houve qualquer mudança recente. • Reassente a memória. • Experimente outra motherboard. • Verifique se os contatos da memória e do soquete estão limpos. • Experimente remover um banco de módulo de memória de cada vez. Nota: Alguns sistemas podem precisar de um módulo de memória no Banco 0. • Experimente utilizar chips de RAM do mesmo fabricante com o mesmo número de peça e velocidade. • Procure o módulo de memória defeituoso experimentando cada um em um sistema que você sabe que está bom. • Troque a RAM, a motherboard e o processador, um de cada vez. Se suspeitar que um desses componentes está com defeito, experimente-o em outro PC.

<span id="page-14-0"></span>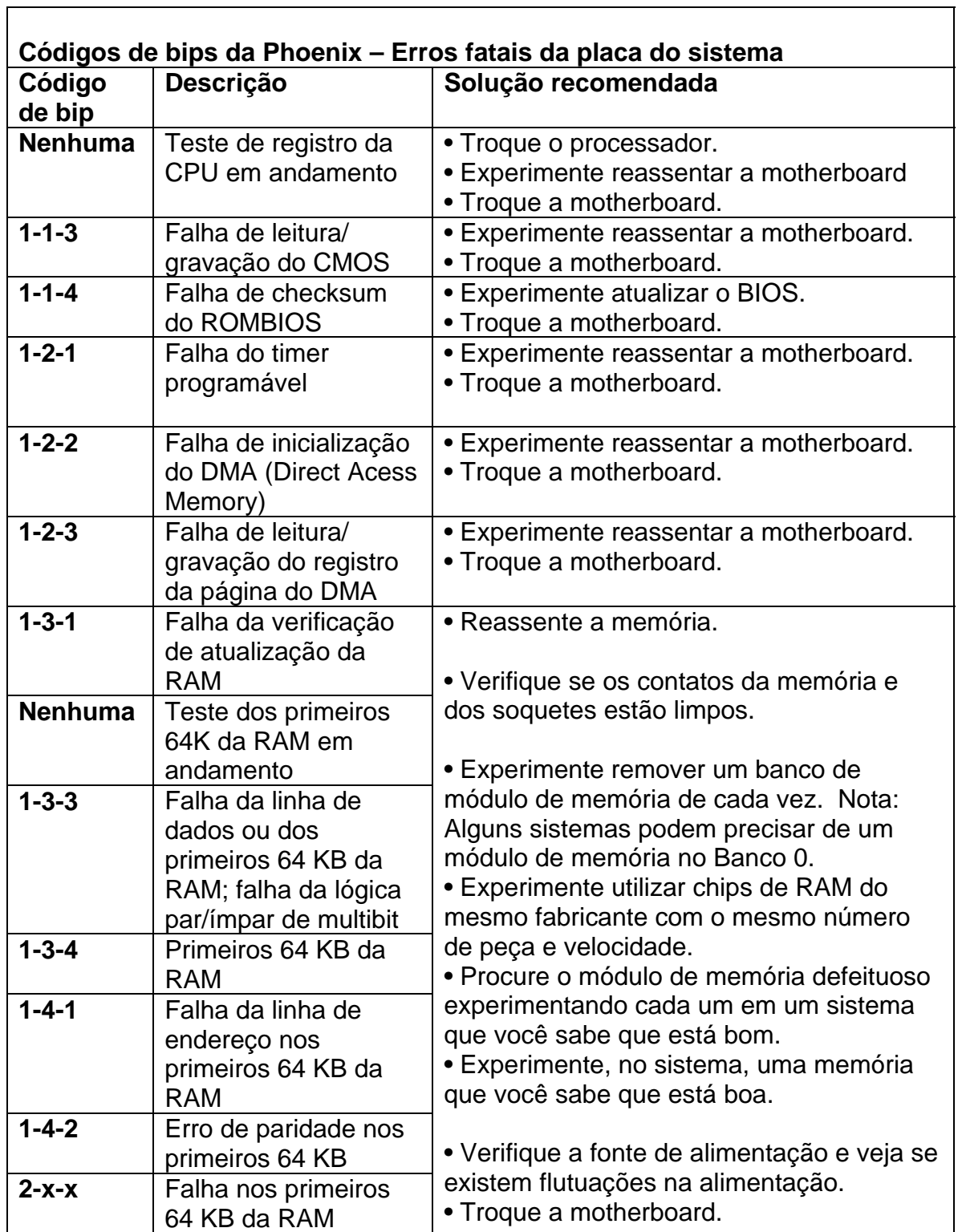

 $\Gamma$ 

<span id="page-15-0"></span>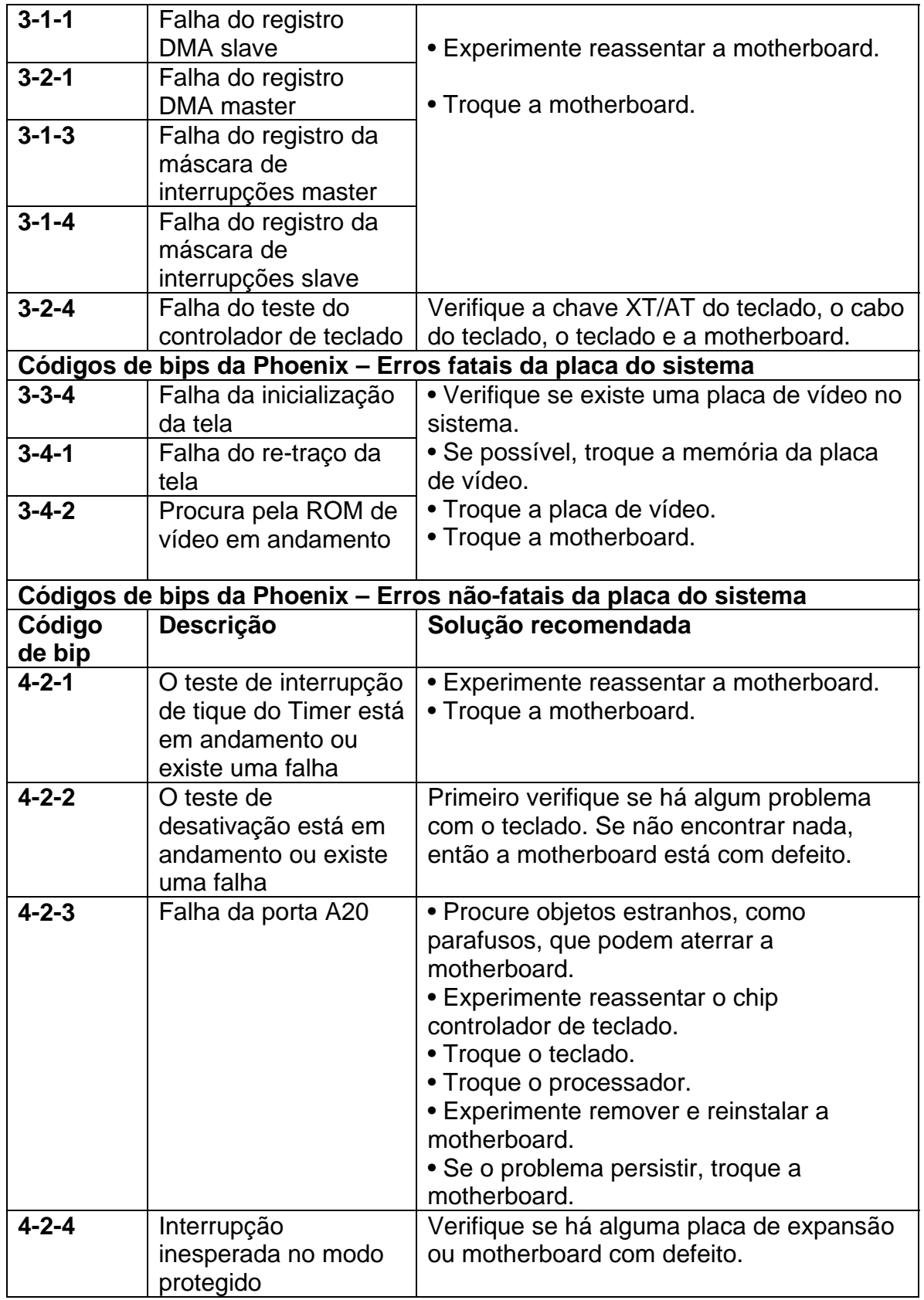

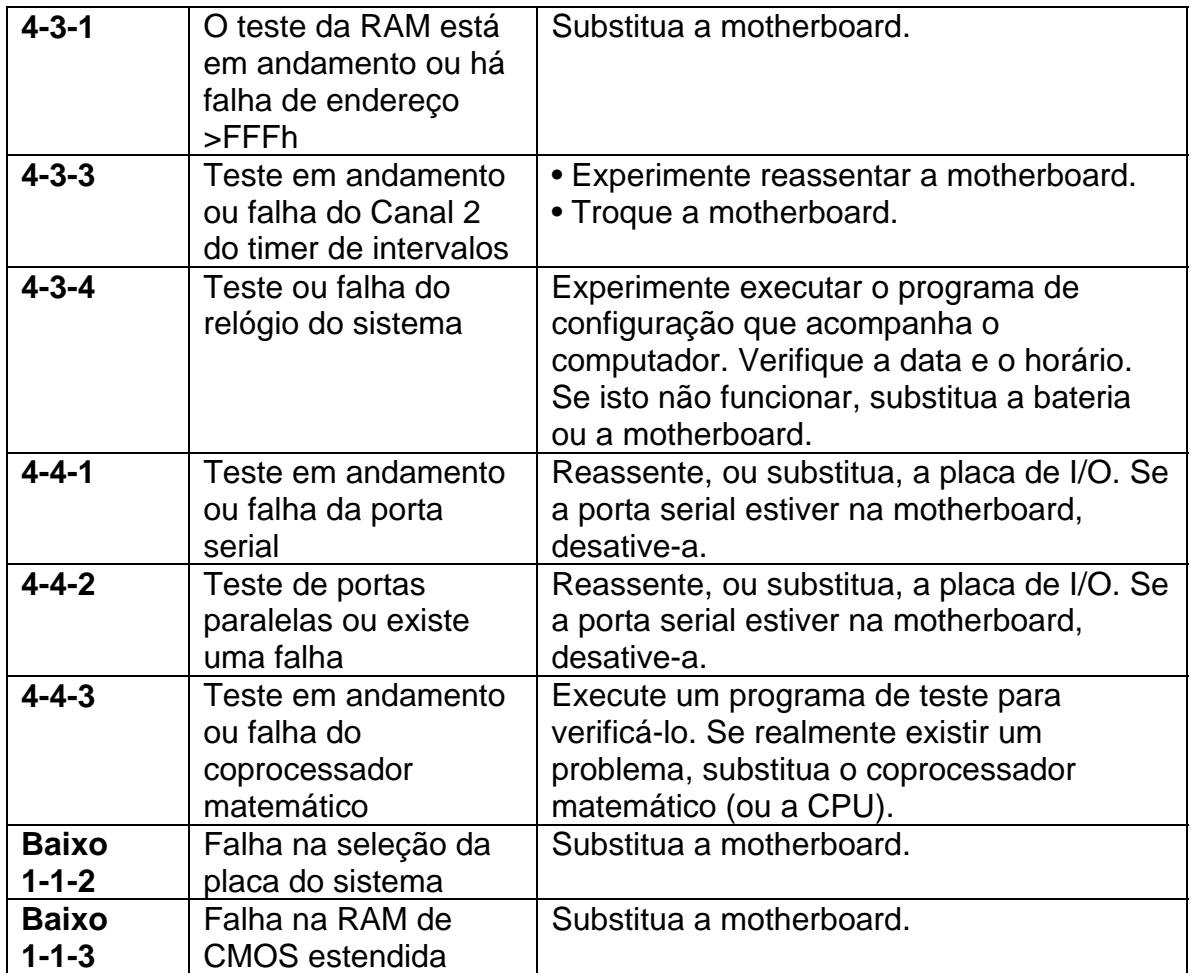

#### <span id="page-17-0"></span>**A.3: Problemas de operação**

**A data e o horário são incorretos ou você recebe uma das seguintes mensagens indicando problemas com o CMOS:** - **Falha da bateria do CMOS**

- FALHA DA BATERIA DO CMOS
- Estado da bateria do CMOS: fraca
- ERRO DE CHECKSUM DO CMOS
- Substitua a bateria do CMOS.

• Se o problema persistir, experimente substituir a motherboard. Nota: Você pode também considerar o uso de um backup de bateria. Consulte o manual da motherboard.

**O sistema inicializa sem nenhum problema, mas cai ou congela após vários minutos de operação.** 

• Determine se o sistema funcionou antes. Determine se houve qualquer mudança recente. Normalmente, se foi feita uma mudança recente, ela é a causa do problema.

• Verifique se o sistema não está quente demais e se o processador não está superaquecido.

NOTA: Tenha extremo cuidado ao fazer isso , pois você pode facilmente sofrer queimaduras.

• Certifique-se de que o ventilador da fonte de alimentação esteja funcionando corretamente e que quaisquer outros ventiladores externos do gabinete estejam também funcionando de forma correta. Certifique-se de que os canais de entrada de ar para os ventiladores externos estejam desobstruídos e estejam pelo menos vários centímetros afastados de paredes e outros itens.

• Certifique-se de que os ventiladores do processador estejam conectados corretamente e funcionando.

• Certifique-se de que o material de interface térmica ou a graxa térmica esteja aplicada de maneira correta.

• Desabilite recursos de economia de energia e de medições térmicas no programa de configuração do BIOS.

• Atualize o BIOS do sistema para a versão mais recente. Além disso, verifique se o sistema possuiu um firmware que também pode ser atualizado para a versão mais recente. Consulte a documentação da motherboard.

• Verifique o BIOS com o utilitário de configuração do BIOS/CMOS, particularmente a ordem de inicialização.

Verifique se o sistema está detectando todas as unidades e se a unidade de disco que você está tentando inicializar é detectada.

• Não trabalhe em condição de overclock. Isto pode tornar o sistema instável, pode diminuir a vida útil dos componentes do PC, danificar os componentes do PC e anular a sua garantia.

• Verifique o BIOS utilizando o utilitário de configuração do BIOS/CMOS, especialmente as configurações de RAM.

Consulte a seção 5.2.

• Sugestão: execute o ScanDisk para verificar se o disco rígido tem muitos clusters perdidos e outras anomalias. Se você não desligar o computador da forma correta, ou seja, utilizando a opção de desligar do botão Iniciar, poderão ocorrer clusters perdidos e possíveis clusters defeituosos.

• Sugestão: execute um programa atualizado de detecção e remoção de vírus para ver se o sistema foi afetado por algum tipo de vírus.

• Sugestão: recarregue o SO, os drivers ou o programa.

• Sugestão: reformate o disco rígido e reinstale todos os programas.

• Verifique se o gabinete e a fonte de alimentação são apropriados para o modelo e a freqüência do processador e a motherboard que você pretende usar.

• Verifique se a fonte de alimentação tem capacidade de alimentar todos os dispositivos usados no sistema.

• Procure objetos estranhos, como parafusos, que podem aterrar a motherboard e verifique se os parafusos que prendem a motherboard não estão muito apertados.

• Verifique se os cabos de alimentação dentro do computador estão conectados corretamente e se estão firmes.

Você precisará conectar o conector de alimentação principal e um conector de alimentação 2x2 e/ou 1x6 opcional.

• Use um voltímetro para verificar se todas as saídas da fonte de alimentação estão corretas. Se alguma saída estiver muito baixa (especialmente a saída de +5 volts), substitua a fonte de alimentação.

• Use um voltímetro para verificar se o sinal Power Good é de +5 volts. Se o sinal estiver abaixo de 1,0 volt, pode haver curto-circuito ou sobrecarga, causando reinicializações repetidas. Se necessário, substitua a fonte de alimentação.

• Verifique se houve curtos-circuitos e sobrecargas dentro do computador removendo itens não essenciais, como dispositivos IDE/ATAPI e placas controladoras extras, e ligando o computador para ver se ele inicializa. Deixe a motherboard, a fonte de alimentação, a RAM e o processador. Se o problema desaparecer é porque houve um curto-circuito ou sobrecarga em um dos componentes que você acabou de remover ou um desses componentes está com defeito. Reinstale-os um de cada vez até encontrar aquele que está causando o problema. Se a questão não for resolvida após a remoção dos componentes não essenciais, o problema está na motherboard, na fonte de alimentação, na RAM ou no processador.

• Remova o processador e a RAM e reinstale-os para garantir que eles estejam instalados corretamente.

• Verifique se você montou a motherboard de maneira correta com os espaçadores.

Além disso, não aperte demais os parafusos que prendem a motherboard.

• Se o problema ainda persistir, troque a memória RAM por outra que você sabe que está boa. Além disso, teste a memória RAM que você suspeita estar causando problemas em outro sistema que esteja funcionando.

• Se o problema ainda persistir, troque o processador por um que você sabe que é bom. Além disso, teste o processador que você suspeita estar causando problemas em outro sistema que esteja funcionando.

#### <span id="page-19-0"></span>**Erro ao carregar o GDI.EXE. O Windows precisa ser reinstalado.**

• A pasta Fontes foi mudada de lugar, renomeada ou apagada. Recrie a pasta Fontes no diretório C:\WINDOWS e extraia os arquivos do CD-ROM de instalação do Windows.

• Reinstale o Windows.

#### **Você recebe a mensagem de erro "Erro ao carregar kernel. Você precisa reinstalar o Windows".**

• O arquivo Kernel32.dll, que contém o kernel do Windows, está corrompido ou ausente.

• Extraia o arquivo Kernel32.dll do disco de configuração do Windows e copie-o em uma pasta apropriada na unidade de disco rígido (normalmente \windows\system).

• Reinstale o Windows.

#### <span id="page-20-0"></span>**A.4 Problemas de processadores**

**O processador não é identificado corretamente durante o POST ou no programa de configuração do BIOS.** 

• Verifique as configurações de jumpers ou parâmetros do CMOS relativos ao processador.

• Certifique-se de que a motherboard suporta o processador.

• Faça a atualização para a versão mais recente do BIOS e use o Utilitário de atualização do processador. Consulte as seções 3.8 e 4.2.

• Execute o Utilitário para identificação de freqüência para checar o processador. Consulte a seção 3.7.

**O processador não é identificado corretamente pelo sistema operacional ou por um aplicativo.** 

• Verifique as configurações de jumpers ou parâmetros do CMOS relativos ao processador.

• Certifique-se de que a motherboard suporta o processador.

• Faça a atualização para a versão mais recente do BIOS e use o Utilitário de atualização do processador. Consulte as seções 3.8 e 4.2.

• Execute o Utilitário para identificação de freqüência para checar o processador. Consulte a seção 3.7.

• Uma vez que vários programas têm o recurso de identificar o processador para que possam melhor utilizar seus recursos, este programa pode ter sido escrito antes que o processador existisse.

Portanto, entre em contato com o fabricante do software para obter uma atualização ou patch. Nota: Se o aplicativo não conseguir identificar o processador, este aplicativo não funcionará com o processador ou ele presumirá que é um processador mais antigo sem muitos dos recursos que o processador oferece, o que resultará em um desempenho mais lento.

#### **O processador está apresentando falhas freqüentes.**

• Verifique se a motherboard suporta o processador específico.

• Verifique os jumpers ou o programa de configuração do BIOS para obter as configurações de tensão do processador.

• Verifique os jumpers ou o programa de configuração do BIOS para obter as configurações de freqüência de operação do processador.

• Execute o Utilitário para identificação de freqüência. Consulte a seção 3.7.

• Verifique o conjunto de dissipação térmica (dissipador de calor e ventilador). Consulte a seção 3.2.

• Verifique se existem flutuações de alimentação. Verifique se você tem um protetor contra surtos confiável.

Consulte a seção 6.5.

• Use um voltímetro para verificar se todas as saídas da fonte de alimentação estão corretas. Se alguma saída estiver muito baixa (especialmente a saída de +5 volts), substitua a fonte de alimentação. Consulte a seção 6.1.

#### <span id="page-21-0"></span>**O processador esquenta muito**

• Determine se o sistema funcionou antes. Determine se houve qualquer mudança recente. Normalmente, se foi feita uma mudança recente, ela é a causa do problema.

• Não trabalhe em condição de overclock. Isto pode tornar o sistema instável, pode diminuir a vida útil dos componentes do PC, danificar os componentes do PC e anular a sua garantia.

• Verifique se o gabinete e a fonte de alimentação são apropriados para o modelo e a freqüência do processador e a motherboard que você pretende usar.

• Se for o caso, verifique as configurações de tensão do processador.

• Verifique se o dissipador de calor do processador Pentium 4 é adequada para o processador e para a freqüência na qual ele trabalha.

• Verifique se o sistema não está quente demais e se o processador não está superaquecido.

NOTA: Tenha extremo cuidado ao fazer isso , pois você pode facilmente sofrer queimaduras. Muitas pessoas podem estar usando certos softwares ou o programa de configuração do BIOS para determinar se o processador está esquentando mais do que o normal. Muitas vezes, esses programas e/ou programas de configuração do BIOS podem estar errados. Portanto, se você não sentir muito calor vindo do processador e do dissipador de calor, então o processador provavelmente não está superaquecendo.

• Certifique-se de que o ventilador da fonte de alimentação esteja funcionando corretamente e que quaisquer outros ventiladores externos do gabinete estejam também funcionando de forma correta. Certifique-se de que os canais de entrada de ar para os ventiladores externos estejam desobstruídos e estejam pelo menos vários centímetros afastados de paredes e outros itens.

• Certifique-se de que o cabo de alimentação do ventilador esteja ligado ao conector do ventilador correto especificamente para o processador. Para obter mais informações, consulte a documentação da motherboard.

• Certifique-se de que os ventiladores do processador estejam conectados corretamente e funcionando.

• Certifique-se de que o material de interface térmica ou a graxa térmica esteja aplicada de maneira correta.

• Desabilite recursos de economia de energia e de medições térmicas no programa de configuração do BIOS.

• Atualize o BIOS do sistema para a versão mais recente. Isso normalmente corrigirá os problemas de como o sistema mede a temperatura do processador.

#### <span id="page-22-0"></span>**A.5 Problemas de memória**

#### **Você recebe uma mensagem de erro de paridade**

• Reassente a memória.

• Verifique se os contatos da memória e do soquete estão limpos.

• Verifique os parâmetros de memória no programa de configuração do BIOS, inclusive o número de estados de espera. Se a memória é muito lenta, você terá que aumentar o número de estados de espera. Consulte a seção 5,2.

• Verifique se você possui o módulo de memória certo para o seu sistema.

• Experimente remover um banco de módulo de memória de cada vez. Nota: Alguns sistemas podem precisar de um módulo de memória no Banco 0.

• Experimente utilizar chips de RAM do mesmo fabricante com o mesmo número de peça e velocidade.

• Procure o módulo de memória defeituoso experimentando cada um em um sistema que você sabe que está bom.

• Experimente, no sistema, uma memória que você sabe que está boa.

• Verifique a fonte de alimentação e veja se existem flutuações na alimentação. Consulte a seção 6.1.

#### **Você recebe uma mensagem de erro de ROM durante o POST**  Para garantir a integridade da ROM do sistema, um teste de erro de checksum é

executado como parte do POST.

• Experimente fazer a atualização da ROM BIOS do sistema (se possível).

• Algumas motherboards têm um sistema duplo de ROM BIOS para que a

segunda possa ser utilizado para restaurar a primeira se esta for danificada.

• Substitua o chip do ROM BIOS do sistema ou a motherboard.

#### **Você vê uma mensagem de erro de RAM geral com uma lista dos**

**endereços das falhas.** Por exemplo: Memory address line failure at <XXXX>, read <YYYY>, expecting <ZZZZ> (Falha na linha de endereço <XXXX>, leitura <YYYY>, valor esperado <ZZZZ>) Memory read/write failure at <XXXX>, read <YYYY>, expecting <ZZZZ> (Falha na leitura/gravação da memória em <XXXX>, leitura <YYYY>, valor esperado <ZZZZ>)

• Reassente a memória.

• Verifique se os contatos da memória e do soquete estão limpos.

• Verifique os parâmetros de memória no programa de configuração do BIOS, inclusive o número de estados de espera. Se a memória é muito lenta, você terá que aumentar o número de estados de espera.

• Experimente remover um banco de módulo de memória de cada vez. Nota: Alguns sistemas podem precisar de um módulo de memória no Banco 0.

• Experimente utilizar chips de RAM do mesmo fabricante com o mesmo número de peça e velocidade.

• Procure o módulo de memória defeituoso experimentando cada um em um sistema que você sabe que está bom.

• Experimente, no sistema, uma memória que você sabe que está boa.

• Verifique a fonte de alimentação e veja se existem flutuações na alimentação.

#### <span id="page-23-0"></span>**Durante a inicialização no Windows 95, 98 ou Me é recebida a mensagem "Erro de proteção do Windows".**

• Reassente a memória.

• Verifique se os contatos da memória e do soquete estão limpos.

• Verifique os parâmetros de memória no programa de configuração do BIOS, inclusive o número de estados de espera. Se a memória é muito lenta, você terá que aumentar o número de estados de espera. Consulte a seção 5.2.

• Experimente remover um banco de módulo de memória de cada vez. Nota: Alguns sistemas podem precisar de um módulo de memória no Banco 0.

• Experimente utilizar chips de RAM do mesmo fabricante com o mesmo número de peça e velocidade.

• Procure o módulo de memória defeituoso experimentando cada um em um sistema que você sabe que está bom.

• Experimente, no sistema, uma memória que você sabe que está boa.

• Verifique a fonte de alimentação e veja se existem flutuações na alimentação. Consulte a seção 6.5.

#### **Chamada dinâmica inválida de VxD para Dispositivo 3, Serviço B**  • Reassente a memória.

• Verifique se os contatos da memória e do soquete estão limpos.

• Verifique os parâmetros de memória no programa de configuração do BIOS, inclusive o número de estados de espera. Se a memória é muito lenta, você terá que aumentar o número de estados de espera. Consulte a seção 5.2.

• Experimente remover um banco de módulo de memória de cada vez. Nota: Alguns sistemas podem precisar de um módulo de memória no Banco 0.

• Experimente utilizar chips de RAM do mesmo fabricante com o mesmo número de peça e velocidade.

• Procure o módulo de memória defeituoso experimentando cada um em um sistema que você sabe que está bom.

• Experimente, no sistema, uma memória que você sabe que está boa. Consulte a seção 6.5.

• Verifique a fonte de alimentação e veja se existem flutuações na alimentação.

#### <span id="page-24-0"></span>**O HIMEM.SYS detectou memória XMS não confiável em <endereço>**

• Reassente a memória.

• Verifique se os contatos da memória e do soquete estão limpos.

• Verifique os parâmetros de memória no programa de configuração do BIOS, inclusive o número de estados de espera. Se a memória é muito lenta, você terá que aumentar o número de estados de espera. Consulte a seção 5,2.

• Experimente remover um banco de módulo de memória de cada vez. Nota: Alguns sistemas podem precisar de um módulo de memória no Banco 0.

• Experimente utilizar chips de RAM do mesmo fabricante com o mesmo número de peça e velocidade.

• Procure o módulo de memória defeituoso experimentando cada um em um sistema que você sabe que está bom.

• Experimente, no sistema, uma memória que você sabe que está boa.

• Verifique a fonte de alimentação e veja se existem flutuações na alimentação. Consulte a seção 6.5.

• Substitua a motherboard.

**Você encontra erros aleatórios de "exceção fatal" no Windows 95, 98 ou Me.** 

• Procure drivers corrompidos ou inadequados usando o modo de segurança ou o MSConfig para desativar sistematicamente softwares e drivers até isolar o software que está causando o problema.

• Reassente a memória.

• Verifique se os contatos da memória e do soquete estão limpos.

• Verifique os parâmetros de memória no programa de configuração do BIOS, inclusive o número de estados de espera. Se a memória é muito lenta, você terá que aumentar o número de estados de espera. Consulte a seção 5.2.

• Experimente remover um banco de módulo de memória de cada vez. Nota: Alguns sistemas podem precisar de um módulo de memória no Banco 0.

• Experimente utilizar chips de RAM do mesmo fabricante com o mesmo número de peça e velocidade.

• Procure o módulo de memória defeituoso experimentando cada um em um sistema que você sabe que está bom.

• Experimente, no sistema, uma memória que você sabe que está boa.

• Verifique a fonte de alimentação e veja se existem flutuações na alimentação. Consulte a seção 6.5.

<span id="page-25-0"></span>**Uma mensagem de erro indica que não há memória suficiente para iniciar o Windows 95, 98 ou ME ou iniciar um aplicativo.** 

Não há memória real e virtual suficiente para iniciar o shell do Windows ou um programa em particular.

• Verifique se há uma boa quantidade de espaço livre no disco rígido. Tente fazer a inicialização a partir da unidade de disquete e libere espaço no disco.

• Experimente desfragmentar a unidade.

• Experimente adicionar RAM.

• Se o problema persistir, a causa pode ser um software corrompido.

Experimente reinstalar o software.

• Reformate o sistema e reinstale o software.

**Você recebe a mensagem "Memória virtual limitada. O sistema está funcionando sem um arquivo de paginação dimensionado corretamente. Use a opção de memória virtual do applet Sistema no Painel de controle para criar um arquivo de paginação ou aumente o tamanho inicial do seu arquivo de paginação."**

O arquivo de paginação é pequeno demais.

• Verifique se você tem bastante espaço livre no disco rígido.

• Use o applet Sistema no Painel de controle e acesse a ferramenta de memória virtual para definir o tamanho do arquivo de paginação para 0. Inicialize o sistema e acesse a ferramenta de memória virtual novamente. Procure os tamanhos mínimo e máximo recomendáveis e defina os valores adequadamente. Reinicialize o sistema.

#### <span id="page-26-0"></span>**A.6 Problemas de disco**

#### **Você vê a mensagem de erro "Mídia inválida" durante o processo de formatação.**

• Verifique se o conector de alimentação do disco rígido está conectado.

• Verifique se o cabo de fita está conectado corretamente.

• Procure e remova eventuais vírus.

• Entre no programa de configuração do BIOS e verifique se as configurações corretas do CMOS foram escolhidas para a unidade e se os controladores das unidades de disco rígido e flexível estão ativados. Verifique também a ordem de inicialização. Nota: Na maioria dos sistemas, você pode utilizar o recurso de detecção automática para determinar os parâmetros corretos do CMOS e verificar se ele pode ver a unidade.

• Verifique se a unidade está energizada, verificando também os conectores de +5 e +12 volts.

• Se for uma unidade IDE, verifique as configurações de jumper de todos os dispositivos IDE, especialmente dos jumpers master, slave ou independentes.

• Se for uma unidade SCSI, verifique as configurações de jumper de todos os dispositivos SCSI, especialmente a terminação e números de identificação SCSI, para garantir que o disco rígido primário esteja configurado com o número de identificação SCSI 0.

• Verifique se todos os drivers de dispositivos foram instalados corretamente.

• Para unidades de disco rígido, experimente a formatação de baixo nível. Em seguida, particione, formate e adicione os arquivos de sistema ao disco rígido. Para unidades de disquete, tente outro disquete.

• Troque a placa controladora, o cabo e a unidade de disco rígido, um de cada vez ou troque a motherboard.

## **Discos rígidos**

#### **O disco rígido está completamente inoperante.**

A unidade não gira e o indicador luminoso não acende durante a inicialização.

• Verifique se o conector de alimentação do disco rígido está conectado. Consulte a seção 8.

• Verifique se o cabo de fita está conectado corretamente. Consulte a seção 8.

• Verifique se a unidade está energizada, verificando também os conectores de  $+5$  e  $+12$  volts.

• Troque o disco rígido.

#### **Você vê atividade na unidade, mas o computador não inicializa a partir desse disco rígido.**

• Verifique se o conector de alimentação do disco rígido está conectado.

• Verifique se o cabo de fita está conectado corretamente.

• Execute o programa de configuração do BIOS e verifique se a unidade e o controlador estão ativados.

<span id="page-27-0"></span>• Além disso, verifique se a unidade possui os parâmetros corretos; muito provavelmente você poderá usar o recurso de detecção automática.

• Se for uma unidade IDE, verifique as configurações de jumper de todos os dispositivos IDE, especialmente dos jumpers master, slave ou independentes. Consulte a seção 8.2.

• Se for uma unidade SCSI, verifique as configurações de jumper de todos os dispositivos SCSI, especialmente a terminação e números de identificação SCSI, para se certificar de que o disco rígido primário esteja definido para o número de identificação SCSI 0.

• Se for uma unidade SCSI, verifique durante o POST se o BIOS do SCSI está sendo carregado e se está identificando os dispositivos SCSI. Se não estiver, verifique a instalação do adaptador host, incluindo as configurações de IRQ, DMA e I/O. Consulte a seção 8.4.

• Verifique se todos os drivers de dispositivos foram instalados corretamente.

• Verifique se a unidade está energizada, verificando também os conectores de +5 e +12 volts.

• Troque a placa controladora, o cabo e a unidade de disco rígido, um de cada vez.

• Troque a motherboard.

**As seguintes mensagens de erro indicam que o computador não consegue encontrar o sistema operacional para inicializar:** 

- Disco sem sistema ou erro de disco - Substitua-o e pressione qualquer tecla quando estiver pronto

- ROM básica inexistente

- Erro de inicialização de disco - Substitua-o e pressione qualquer tecla para tentar novamente

- FALHA DE DISCO DE INICIALIZAÇÃO - INSIRA UM DISCO DE SISTEMA E PRESSIONE ENTER

- INICIALIZAÇÃO: Impossível encontrar NTLDR, insira outro disco

• Se você estiver tentando inicializar a partir do disco rígido, certifique-se de que não haja nenhum disco na unidade A.

• Se você estiver tentando inicializar a partir da unidade de disquete,

experimente inicializar a partir do disco rígido e tente acessar o disquete. Em seguida, verifique se o disco contém os arquivos de inicialização necessários e se esses arquivos não estão corrompidos.

• Se você estiver tentando inicializar a partir da unidade de disquete, experimente usar outro disco inicializável.

• Verifique se o conector de alimentação do disco rígido está conectado.

• Verifique se o cabo de fita está conectado corretamente.

• Se estiver utilizando um rack IDE removível/móvel para o disco rígido, verifique se a bandeja da unidade está travada.

• Tente reinstalar os arquivos de inicialização necessários.

<span id="page-28-0"></span>• Se não puder acessar a unidade, entre no programa de configuração do BIOS e verifique se as configurações do CMOS estão corretas para a unidade e se os controladores das unidades de disco rígido e flexível estão ativados. Verifique também a ordem de inicialização. Nota: Na maioria dos sistemas, você pode utilizar o recurso de detecção automática para determinar os parâmetros corretos do CMOS e verificar se ele pode ver a unidade.

• Para unidades de disco rígido, verifique se sua partição primária está ativa.

• Para DOS, Windows 95, Windows 98 e Windows Me, experimente reinstalar os arquivos de inicialização necessários.

• Para Windows NT, 2000 e XP, inicie o programa de instalação do Windows e escolha R para reparar. Será solicitado então um disco de reparo de emergência. Se você não tiver este disco, não repare o Registro quando for solicitado a fazê-lo. Quando você estiver no utilitário de reparo, esse utilitário detectará o arquivo de sistema e o reinstalará no lugar correto.

• Tente reformatar a unidade e torne-a uma unidade inicializável novamente. Consulte a seção 14.2.

• Experimente a formatação de baixo nível. Em seguida, particione, formate e adicione os arquivos de sistema ao disco rígido.

• Verifique se a unidade está energizada, verificando também os conectores de +5 e +12 volts.

• Se for uma unidade IDE, verifique as configurações de jumper de todos os dispositivos IDE, especialmente dos jumpers master, slave ou independentes.

• Se for uma unidade SCSI, verifique as configurações de jumper de todos os dispositivos SCSI, especialmente a terminação e números de identificação SCSI, para garantir que o disco rígido primário esteja configurado com o número de identificação SCSI 0.

• Se for uma unidade SCSI, verifique durante o POST se o BIOS do SCSI está sendo carregado e se está identificando os dispositivos SCSI. Se não estiver, verifique a instalação do adaptador host, incluindo as configurações de IRQ, DMA e I/O.

• Verifique se todos os drivers de dispositivos foram instalados corretamente.

• Troque a placa controladora, o cabo e a unidade de disco rígido, um de cada vez.

• Troque a motherboard.

**Você recebe a mensagem de erro "Nenhum disco fixo presente" ou "Erro ao ler disco fixo" no monitor.** 

• Se você estiver tentando inicializar a partir do disco rígido, certifique-se de que não haja nenhum disco na unidade A.

• Se você estiver tentando inicializar a partir da unidade de disquete, experimente inicializar a partir do disco rígido e tente acessar o disquete. Em seguida, verifique se o disco contém os arquivos de inicialização necessários e se esses arquivos não estão corrompidos.

• Se você estiver tentando inicializar a partir da unidade de disquete,

experimente usar outro disco inicializável.

<span id="page-29-0"></span>• Verifique se o conector de alimentação do disco rígido está conectado.

• Verifique se o cabo de fita está conectado corretamente.

• Se não puder acessar a unidade, entre no programa de configuração do BIOS e verifique se as configurações do CMOS estão corretas para a unidade e se os controladores das unidades de disco rígido e flexível estão ativados. Verifique também a ordem de inicialização. Nota: Na maioria dos sistemas, você pode utilizar o recurso de detecção automática para determinar os parâmetros corretos do CMOS e verificar se ele pode ver a unidade.

• Para DOS, Windows 95, Windows 98 e Windows Me, experimente executar o comando FDISK /MBR.

• Para Windows NT, 2000 e XP, inicie o programa de instalação do Windows e escolha R para reparar. Será solicitado então um disco de reparo de emergência. Se você não tiver este disco, não repare o Registro quando for solicitado a fazê-lo. Quando você estiver no utilitário de reparo, esse utilitário detectará o arquivo de sistema e o reinstalará no lugar correto. Consulte a seção 14.2.

• Experimente a formatação de baixo nível. Em seguida, particione, formate e adicione os arquivos de sistema.

• Verifique se a unidade está energizada, verificando também os conectores de +5 e +12 volts.

• Se for uma unidade IDE, verifique as configurações de jumper de todos os dispositivos IDE, especialmente dos jumpers master, slave ou independentes.

• Se for uma unidade SCSI, verifique as configurações de jumper de todos os dispositivos SCSI, especialmente a terminação e números de identificação SCSI, para garantir que o disco rígido primário esteja configurado com o número de identificação SCSI 0.

• Se for uma unidade SCSI, verifique durante o POST se o BIOS do SCSI está sendo carregado e se está identificando os dispositivos SCSI. Se não estiver, verifique a instalação do adaptador host, incluindo as configurações de IRQ, DMA e I/O.

• Verifique se todos os drivers de dispositivos foram instalados corretamente.

• Se você tiver duas unidades no mesmo cabo IDE, experimente trocar a master/slave.

• Troque a placa controladora, o cabo e a unidade de disco rígido, um de cada vez.

• Troque a motherboard.

**Sua unidade gira, mas o sistema não reconhece a unidade.** 

• Se você estiver tentando inicializar a partir do disco rígido, certifique-se de que não haja nenhum disco na unidade A.

• Se você estiver tentando inicializar a partir do disco rígido, experimente inicializar a partir de um disquete inicializável e tente acessar o disco rígido. Em seguida, verifique se o disco contém os arquivos de inicialização necessários e se esses arquivos não estão corrompidos.

• Se você estiver tentando inicializar a partir da unidade de disquete, experimente inicializar a partir do disco rígido e tente acessar o disquete. Em seguida, verifique se o disco contém os arquivos de inicialização necessários e se esses arquivos não estão corrompidos.

• Se você estiver tentando inicializar a partir da unidade de disquete, experimente usar outro disco inicializável.

• Verifique se o conector de alimentação do disco rígido está conectado.

• Verifique se o cabo de fita está conectado corretamente.

• Tente reinstalar os arquivos de inicialização necessários.

• Se não puder acessar a unidade, entre no programa de configuração do BIOS e verifique se as configurações do CMOS estão corretas para a unidade e se os controladores das unidades de disco rígido e flexível estão ativados. Verifique também a ordem de inicialização. Nota: Na maioria dos sistemas, você pode utilizar o recurso de detecção automática para determinar os parâmetros corretos do CMOS e verificar se ele pode ver a unidade.

• Para unidades de disco rígido, verifique se sua partição primária está ativa.

• Para DOS, Windows 95, Windows 98 e Windows Me, experimente reinstalar os arquivos de inicialização necessários.

• Para DOS, Windows 95, Windows 98 e Windows Me, experimente usar o comando FDISK /MBR.

• Para Windows NT, 2000 e XP, inicie o programa de instalação do Windows e escolha R para reparar. Será solicitado então um disco de reparo de emergência. Se você não tiver este disco, não repare o Registro quando for solicitado a fazê-lo. Quando você estiver no utilitário de reparo, esse utilitário detectará o arquivo de sistema e o reinstalará no lugar correto. Consulte a seção 14.2.

• Tente reformatar a unidade e torne-a uma unidade inicializável novamente.

• Experimente a formatação de baixo nível. Em seguida, particione, formate e adicione os arquivos de sistema.

• Verifique se a unidade está energizada, verificando também os conectores de +5 e +12 volts.

• Se for uma unidade IDE, verifique as configurações de jumper de todos os dispositivos IDE, especialmente dos jumpers master, slave ou independentes.

• Se for uma unidade SCSI, verifique as configurações de jumper de todos os dispositivos SCSI, especialmente a terminação e números de identificação SCSI, para garantir que o disco rígido primário esteja configurado com o número de identificação SCSI 0.

• Se for uma unidade SCSI, verifique durante o POST se o BIOS do SCSI está sendo carregado e se está identificando os dispositivos SCSI. Se não estiver, verifique a instalação do adaptador host, incluindo as configurações de IRQ, DMA e I/O.

• Verifique se todos os drivers de dispositivos foram instalados corretamente.

• Se você tiver duas unidades no mesmo cabo IDE, experimente trocar a master/slave.

#### <span id="page-31-0"></span>**As seguintes mensagens de erro indicam que o computador não consegue se comunicar com o disco rígido:**

- Falha do disco rígido

- Falha no controlador do disco rígido

- Falha no controlador do HDD

• Verifique se o conector de alimentação do disco rígido está conectado.

• Verifique se o cabo de fita está conectado corretamente.

• Se não puder acessar a unidade, entre no programa de configuração do BIOS e verifique se as configurações do CMOS estão corretas para a unidade e se os controladores das unidades de disco rígido e flexível estão ativados. Verifique também a ordem de inicialização. Nota: Na maioria dos sistemas, você pode utilizar o recurso de detecção automática para determinar os parâmetros corretos do CMOS e verificar se ele pode ver a unidade.

• Se você não tiver nenhuma unidade IDE, selecione no programa de configuração do BIOS a opção que diz não haver nenhuma unidade de disco rígido instalada.

• Verifique se a unidade está energizada, verificando também os conectores de +5 e +12 volts.

• Se for uma unidade IDE, verifique as configurações de jumper de todos os dispositivos IDE, especialmente dos jumpers master, slave ou independentes.

• Se for uma unidade SCSI, verifique as configurações de jumper de todos os dispositivos SCSI, especialmente a terminação e números de identificação SCSI.

• Troque a placa controladora, o cabo e a unidade de disco rígido, um de cada vez.

• Troque a motherboard.

**Você recebe a mensagem "Erro ao ler a unidade C:"**

• Verifique se o cabo de fita está conectado corretamente.

• Entre no programa de configuração do BIOS e verifique se as configurações corretas do CMOS foram escolhidas para a unidade. Nota: Na maioria dos sistemas, você pode utilizar o recurso de detecção automática para determinar os parâmetros corretos do CMOS e verificar se ele pode ver a unidade.

• Procure e remova eventuais vírus.

• Execute o ScanDisk ou outro utilitário semelhante.

• Para DOS, Windows 95, Windows 98 e Windows Me, experimente executar o comando FDISK /MBR.

• Para Windows NT, 2000 e XP, inicie o programa de instalação do Windows e escolha R para reparar. Será solicitado então um disco de reparo de

emergência. Se você não tiver este disco, não repare o Registro quando for solicitado a fazê-lo. Quando você estiver no utilitário de reparo, esse utilitário detectará o arquivo de sistema e o reinstalará no lugar correto.

Consulte a seção 14.2.

• Verifique se a unidade está energizada, verificando também os conectores de +5 e +12 volts.

<span id="page-32-0"></span>• Troque a placa controladora, o cabo e a unidade de disco rígido, um de cada vez. • Troque a motherboard. • Tente reformatar a unidade e torne-a uma unidade inicializável novamente. • Experimente a formatação de baixo nível. Em seguida, particione, formate e adicione os arquivos de sistema ao disco rígido. **Você vê a mensagem de erro "Nenhum controlador SCSI presente"**  • Verifique a instalação do adaptador host, incluindo as configurações de IRQ, DMA e I/O. • Verifique se todos os drivers de dispositivos foram instalados corretamente. • Experimente o controlador em outro sistema. Se o controle não funcionar em outro PC, este controle provavelmente está defeituoso. • Experimente fazer o upgrade do ROM BIOS do sistema e ROM BIOS da SCSI (se você conseguir). **Você vê a mensagem "Não encontrado nenhum dispositivo SCSI" ou um erro semelhante**  • Verifique se os cabos de fita e os cabos de alimentação dos dispositivos SCSI estão conectados corretamente. • Verifique a terminação SCSI. • Verifique os números de identificação SCSI. • Troque o dispositivo SCSI. • Troque o controlador do SCSI. **Você vê a mensagem "Dispositivo SCSI desconhecido" ou "Aguardando dispositivo SCSI"**  • Verifique se o disco rígido primário está configurado com o ID de SCSI 0. • Verifique se foi feita a partição e formatação da unidade na unidade ativa primária. • Verifique se a partição está ativa. **Você recebe a mensagem de erro "Setor não encontrado".**  • Use um utilitário como o ScanDisk para procurar setores defeituosos na unidade. Nota: Se um arquivo estiver utilizando um setor defeituoso, este arquivo estará corrompido e precisará ser restaurado a partir do backup. • Procure e remova eventuais vírus. • Se o problema continuar, experimente uma formatação de baixo nível. • Experimente trocar o cabo, a placa e a unidade, um de cada vez. **O sistema reporta erros aleatórios de procura, de formatação ou de dados.**  • Use um utilitário como o ScanDisk para procurar setores defeituosos na unidade. Nota: Se um arquivo estiver utilizando um setor defeituoso, este arquivo estará corrompido e precisará ser restaurado a partir do backup. • Procure e remova eventuais vírus. • Se o problema continuar, experimente uma formatação de baixo nível. • Experimente trocar o cabo, a placa e a unidade, um de cada vez.

#### <span id="page-33-0"></span>**A unidade funciona como unidade primária, mas não como unidade secundária (ou vice-versa)**

- A unidade não gira e o indicador luminoso não acende durante a inicialização.
- Verifique se o cabo de alimentação do disco rígido está conectado.
- Verifique se o cabo de fita está conectado corretamente.

• Se não puder acessar a unidade, entre no programa de configuração do BIOS e verifique se as configurações do CMOS estão corretas para a unidade e se os controladores das unidades de disco rígido e flexível estão ativadas. Verifique também a ordem de inicialização. Nota: Na maioria dos sistemas, você pode utilizar o recurso de detecção automática para determinar os parâmetros corretos do CMOS e verificar se ele pode ver a unidade.

- Para unidades de disco rígido, verifique se sua partição primária está ativa.
- Verifique se a unidade está energizada, verificando também os conectores de +5 e +12 volts.

• Se for uma unidade IDE, verifique as configurações de jumper de todos os dispositivos IDE, especialmente dos jumpers master, slave ou independentes.

• Troque a placa controladora, o cabo e a unidade de disco rígido, um de cada vez.

• Troque a motherboard.

#### **O procedimento FDISK trava e não cria nem salva o registro de partição da(s) unidade(s).**

- Verifique se o conector de alimentação do disco rígido está conectado.
- Verifique se o cabo de fita está conectado corretamente.

• Procure e remova eventuais vírus.

• Se não puder acessar a unidade, entre no programa de configuração do BIOS e verifique se as configurações do CMOS estão corretas para a unidade e se os controladores das unidades de disco rígido e flexível estão ativadas. Verifique também a ordem de inicialização. Nota: Na maioria dos sistemas, você pode utilizar o recurso de detecção automática para determinar os parâmetros corretos do CMOS e verificar se ele pode ver a unidade.

• Para unidades de disco rígido, verifique se sua partição primária está ativa.

• Experimente recriar o MBR (Master Boot Record) usando o comando FDISK /MBR.

• Para Windows NT, 2000 e XP, inicie o programa de instalação do Windows e escolha R para reparar. Será solicitado então um disco de reparo de emergência. Se você não tiver este disco, não repare o Registro quando for solicitado a fazê-lo. Quando você estiver no utilitário de reparo, esse utilitário detectará o arquivo de sistema e o reinstalará no lugar correto. Consulte a seção 14.2.

• Experimente a formatação de baixo nível. Em seguida, particione, formate e adicione os arquivos de sistema ao disco rígido.

• Verifique se a unidade está energizada, verificando também os conectores de +5 e +12 volts.

<span id="page-34-0"></span>• Se for uma unidade IDE, verifique as configurações de jumper de todos os dispositivos IDE, especialmente dos jumpers master, slave ou independentes.

• Se for uma unidade SCSI, verifique as configurações de jumper de todos os dispositivos SCSI, especialmente a terminação e números de identificação SCSI, para garantir que o disco rígido primário esteja configurado com o número de identificação SCSI 0.

• Se for uma unidade SCSI, verifique durante o POST se o BIOS do SCSI está sendo carregado e se está identificando os dispositivos SCSI. Se não estiver, verifique a instalação do adaptador host, incluindo as configurações de IRQ, DMA e I/O.

• Verifique se todos os drivers de dispositivos foram instalados corretamente.

• Troque a placa controladora, o cabo e a unidade de disco rígido, um de cada vez.

• Troque a motherboard.

**Você recebe a mensagem de erro "Trilha 0 defeituosa, disco inutilizável".** 

• Experimente inicializar a partir da unidade de disquete e acesse a unidade de disco rígido.

• Se puder, verifique se os arquivos inicializáveis estão lá. Tente reinstalar os arquivos de inicialização necessários.

• A partir da unidade de disquete, execute o comando FDISK para verificar as partições na unidade de disco rígido.

Certifique-se de que haja pelo menos uma partição DOS e que ela esteja ativa. • Se não puder acessar a unidade, entre no programa de configuração do BIOS e verifique se as configurações do CMOS estão corretas para a unidade e se os controladores das unidades de disco rígido e flexível estão ativadas. Verifique também a ordem de inicialização. Nota: Na maioria dos sistemas, você pode utilizar o recurso de detecção automática para determinar os parâmetros corretos do CMOS e verificar se ele pode ver a unidade.

• Verifique se o cabo de fita e o conector de alimentação estão ligados corretamente.

• Substitua o cabo de fita.

• Verifique se a unidade está energizada, verificando também os conectores de  $+5 e + 12$  volts.

• Troque a placa controladora (ou a motherboard), o cabo e o disco rígido, um de cada vez.

• Troque a motherboard.

#### <span id="page-35-0"></span>**O funcionamento do disco rígido parece estar lento.**

- Procure e remova eventuais vírus.
- Faça a desfragmentação do disco rígido.
- Verifique se há algum dispositivo lento no cabo.
- Para unidades SCSI, verifique a terminação.

• Para unidades IDE, entre no programa de configuração do BIOS e verifique se ele está configurado para o modo PIO ou Ultra DMA. Para unidades SCSI, entre no BIOS da SCSI e verifique as configurações.

• Verifique se foi feita uma formatação de baixo nível na unidade. Se não foi utilizado o programa de formatação de baixo nível correto, informações essenciais de distribuição de trilhas podem ter sido apagadas.

• Experimente fazer uma instalação/ inicialização limpa

#### **A unidade está apresentando falhas freqüentes**

• Verifique se todos os ventiladores estão funcionando adequadamente no gabinete.

• Se você tiver várias unidades no sistema, verifique se o gabinete está quente e se o ar na saída do ventilador também está quente.

- Use os parafusos corretos na montagem das unidades no gabinete.
- Verifique se há vibrações de baixo nível.

• Verifique se existem flutuações na alimentação. Verifique se você tem um protetor contra surtos confiável. • Use um voltímetro para verificar se todas as saídas da fonte de alimentação estão corretas. Se alguma saída estiver muito baixa (especialmente a saída de +5 volts), substitua a fonte de alimentação.

• Verifique outros fatores ambientais como fumaça, poeira grossa, alto teor de umidade e qualquer coisa que possa gerar um forte campo eletromagnético, como máquinas e motores pesados.

#### **Unidades de disquete**

#### **Seu sistema gera a mensagem de erro "Falha do controlador da unidade de disquete" ou semelhante**

• Verifique se o conector de alimentação da unidade de disquete está ligado.

• Verifique se o cabo de fita está conectado corretamente.

• Se você não conseguir acessar a unidade, entre no programa de configuração do BIOS e verifique se a unidade de disquete correta está conectada e se o controlador dessa unidade está ativada.

• Verifique se a unidade está energizada, verificando também os conectores de +5 e +12 volts.

- Troque o cabo de fita.
- Troque a unidade de disquete.
- Troque a placa controladora (se ela não estiver embutida na motherboard).
- Troque a motherboard.

<span id="page-36-0"></span>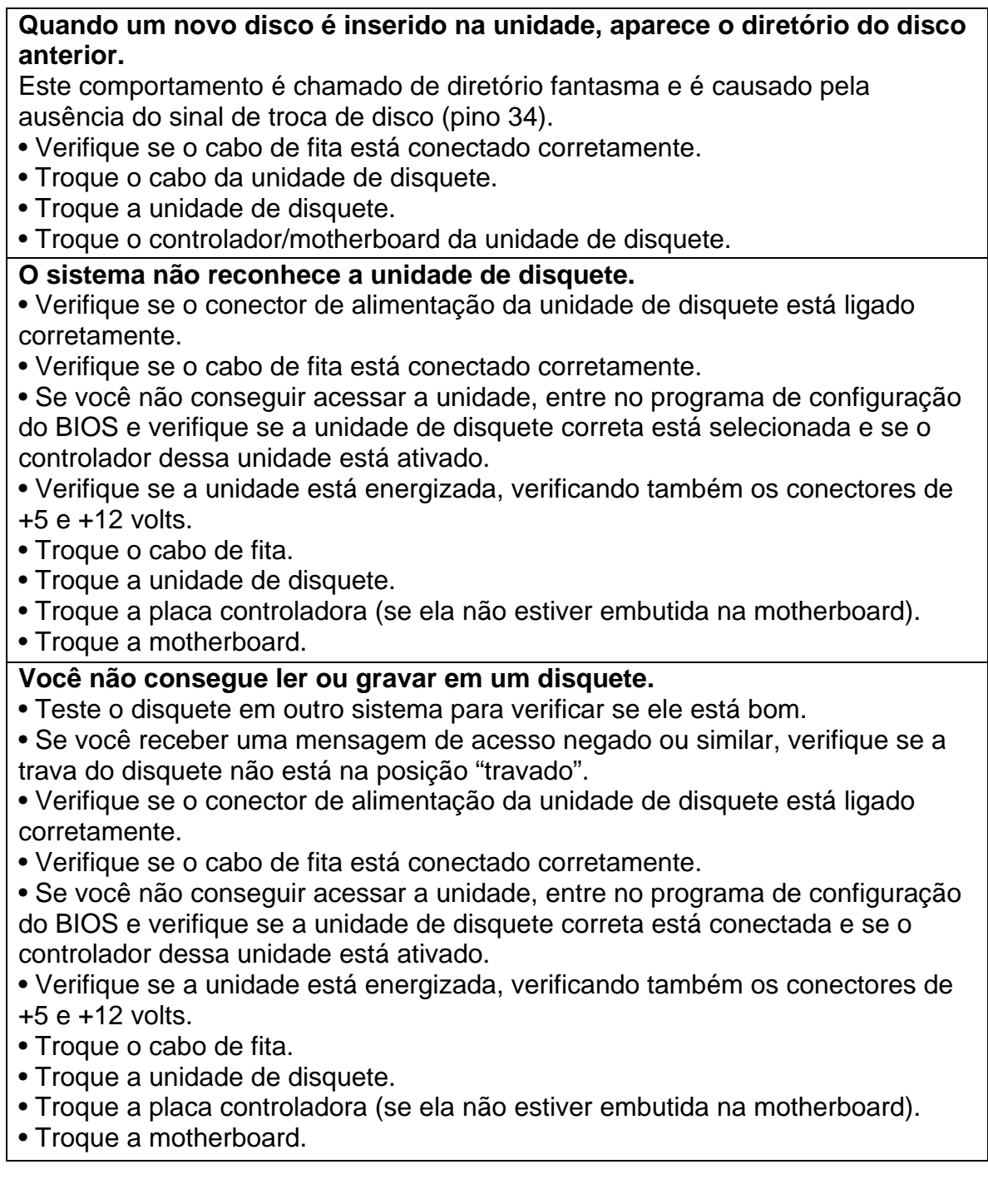

#### <span id="page-37-0"></span>**Unidades de CD**

**Você recebe a mensagem de erro "Erro de execução de buffer XX", ou semelhante, durante a transferência de dados de um dispositivo de armazenamento para outro, como uma unidade de CD-R ou de CD-RW.** 

- Feche todos os aplicativos antes de executar o software de gravação de CD.
- Execute o programa de desfragmentar disco ou o ScanDisk.
- Verifique se os seus drivers de dispositivo estão atualizados.
- Experimente usar uma marca diferente de mídia de armazenamento.
- Se possível, tente reduzir a velocidade da gravação.

**Você recebe uma mensagem de erro de leitura ao ler um CD.** 

• Experimente o CD em outra unidade. Se você tiver problemas com o CD em ambas as unidades, tente limpá-lo.

• Teste outro CD na unidade. Se a unidade não conseguir ler nenhum dos discos, experimente limpar os cabeçotes da unidade com um disco de limpeza especial.

- Verifique o programa de configuração do CMOS.
- Verifique as conexões de alimentação e do cabo de fita.
- Substitua a unidade de CD.

• Se o problema continuar, ele pode estar na motherboard ou em componentes relacionados. Recomenda-se que você entre em contato com o distribuidor ou fornecedor do notebook para definir outras medidas para a solução do problema ou tratar da substituição.

#### <span id="page-38-0"></span>**A.7 Problemas gerais de placas de expansão**

**Você recebe a mensagem de erro "A ROM opcional da placa XXXX opcional está com defeito, Checksum=YYYY".** 

Um chip de ROM em uma das placas de expansão está tendo problemas.

• Remova uma placa de cada vez até isolar a placa que está causando o conflito.

• Verifique se existe algum conflito de endereço de memória com outra placa, especialmente se você instalou outro dispositivo recentemente.

• Substitua a placa de expansão com o chip de ROM defeituoso.

#### **Não há sinal de discagem para o modem**

• Se for um modem embutido na motherboard, use o programa de configuração do CMOS para determinar se o modem está ativado.

• Além disso, certifique-se de que os drivers apropriados estejam carregados e funcionando corretamente.

• Se for um modem externo, verifique se ele está energizado e conectado corretamente ao PC.

• Verifique se a linha telefônica está ativa.

• Substitua o cabo do telefone.

• Substitua o modem.

• Substitua a motherboard.

#### <span id="page-39-0"></span>**A.8 Problemas de vídeo**

**O Windows parece abrir normalmente, mas a tela do monitor fica ilegível, tem estática ou o conteúdo da tela é bagunçado.** 

• Inicialize o sistema no modo VGA para corrigir a configuração de vídeo. Verifique o driver de vídeo, a resolução, o número de cores e a taxa de atualização.

**A imagem está saturada com vermelho, azul ou verde, ou azul-esverdeada (ciano), vermelho-azulada (magenta) ou amarelada.** 

• Se o monitor tiver controles de cor, verifique se eles não foram desajustados acidentalmente.

- Substitua o cabo que conecta o monitor e a placa de vídeo.
- Verifique a conexão entre o monitor e a placa de vídeo.
- Verifique se algum pino do plugue do monitor está torto ou quebrado.
- Experimente trocar o monitor.
- Troque a placa de vídeo.

#### **A imagem da tela está ondulada ou tremida.**

• Verifique se o cabo de alimentação está conectado e se a conexão entre o monitor e a placa de vídeo está correta.

- Se o monitor tiver a opção de desmagnetização, use-a.
- Verifique a alimentação AC. Você pode também experimentar outra tomada AC. Consulte as seções 6.3 e 6.4.
- Substitua o cabo que conecta o monitor e a placa de vídeo.

• Substitua o monitor. Isso normalmente indica que a fonte de alimentação do monitor está começando a falhar.

• Troque a placa de vídeo.

• Procure fatores ambientais que possam gerar fortes campos magnéticos ou irregularidades de alimentação como máquinas e motores pesados.

#### **As cores do monitor parecem se espalhar ou formar manchas.**

• Verifique se o cabo de alimentação está conectado e se a conexão entre o monitor e a placa de vídeo está correta.

• Verifique a alimentação AC. Você pode também experimentar outra tomada AC. Consulte as seções 6.3 e 6.4.

• Troque a placa de vídeo.

• Substitua o monitor. Isso normalmente indica que a fonte de alimentação do monitor está começando a falhar.

#### **Você não consegue selecionar uma resolução de vídeo mais alta na caixa de diálogo de propriedades de vídeo do Windows.**

- Verifique se o driver correto de monitor está instalado.
- Verifique se o driver correto da placa de vídeo está instalado.

• Verifique se há memória de vídeo suficiente para suportar a resolução de vídeo mais alta.

#### <span id="page-40-0"></span>**A.9 Problemas de som**

#### **Alto-falantes sem som**

• Verifique o controle de volume do Windows e o controle de volume do aplicativo para ver se o som foi colocado no modo silencioso ou foi ajustado para um volume baixo.

• Verifique o controle de volume dos alto-falantes.

• Verifique se os alto-falantes estão ligados e recebendo alimentação.

• Verifique se o cabo dos alto-falantes está instalado na porta correta na parte traseira da placa de som.

• Verifique se os drivers de som estão instalados e funcionando corretamente.

• Troque o cabo de alimentação e os cabos dos alto-falantes um de cada vez.

#### **Nenhum som é gerado quando um CD de áudio é tocado**

• Verifique o controle de volume (especificamente o Volume principal e o volume do CD Player) no Windows e o controle de volume do aplicativo para verificar se o som foi colocado no modo silencioso ou foi ajustado para um volume baixo.

• Verifique o controle de volume dos alto-falantes.

• Verifique se os alto-falantes estão ligados e recebendo alimentação.

• Verifique se o cabo de áudio de quatro fios está conectado entre a unidade de CD e a placa de som.

**Ao tentar tocar um arquivo de áudio de alta qualidade através de um sistema de alto-falantes USB, você recebe uma mensagem de erro dizendo "Largura de banda insuficiente".** 

• Desconecte dispositivos USB não relacionados, como joysticks, scanners e outros.

• Adquira uma controlador USB adicional e conecte os alto-falantes a ele para que possam usar a largura de banda total desse controlador.

• Toque o arquivo de áudio com uma qualidade de som mais baixa ou use uma versão de qualidade mais baixa do arquivo.

#### <span id="page-41-0"></span>**A.10 Problemas com dispositivos de entrada**

#### **Teclados**

**O teclado não é reconhecido durante a inicialização ou o teclado está completamente inativo e nenhuma tecla funciona.** 

• Troque o teclado. Nota: o sistema precisa ser reinicializado quando o teclado é trocado.

• Use um multímetro para verificar a alimentação de +5 V no conector do teclado.

• Verifique se a motherboard tem fusível para proteger a alimentação de +5 V do conector do teclado.

• Substitua a motherboard.

#### **O Joystick não responde**

• Verifique se o joystick está plugado corretamente na porta de jogos.

• Se a porta de jogos tiver mais de um conector, verifique se o joystick está plugado no conector correto (joystick 1 ou joystick 2).

• Se a porta de jogos estiver funcionando através da placa de som, verifique se esta placa está configurada para utilizar a porta como uma porta de jogos em vez de uma porta MIDI.

• Consulte o aplicativo para ver se ele foi configurado para uso com o joystick. Nota: Como vários novos joysticks têm funções suplementares ("hat switches", "throttle control" etc), verifique se o aplicativo foi projetado para aproveitar as vantagens deste joystick em particular.

• Utilizando o gerenciador de dispositivos do Windows, verifique se a porta de jogos está configurada com o endereço de I/O correto e se o driver correto está carregado.

• Troque o joystick.

**O desempenho do joystick é errático e inconstante e o resto do sistema está funcionando bem.** 

• Verifique se o joystick está plugado corretamente na porta de jogos.

• Verifique se o driver está carregado corretamente.

• Troque os joysticks.

#### **O joystick está enviando informações incorretas para o sistema ou o joystick parece estar "se deslocando".**

• Verifique se o driver correto está carregado.

• Verifique se o joystick está calibrado corretamente. Consulte a documentação do joystick e a documentação do aplicativo.

• Verifique se existem conflitos de I/O.

- Experimente outro joystick.
- Experimente outra porta de jogos.

#### <span id="page-42-0"></span>**A.11 Portas seriais, portas paralelas e modems**

#### **Porta serial**

#### **A porta serial da motherboard não funciona.**

• Verifique o programa de configuração do BIOS e certifique-se de que a porta serial esteja ativada.

• Verifique se existem conflitos de recursos, como endereços de I/O e IRQs.

• Substitua a motherboard.

#### **Porta paralela**

#### **A porta paralela da motherboard não funciona.**

• Entre no programa de configuração do BIOS e verifique que a porta paralela esteja ativada.

• Verifique se o modo de transferência correto (ECP, EPP etc) foi selecionado para a porta paralela que se refere ao dispositivo atualmente conectado.

• Verifique se existem conflitos de recursos, como endereços de I/O e IRQs.

• Substitua a motherboard.

#### **Os dados são aleatoriamente perdidos ou danificados**

- Verifique se o cabo da porta paralela está conectado corretamente.
- Verifique se o cabo tem menos de 2 metros ou 6 pés de comprimento.
- Substitua o cabo.
- Experimente fazer a conexão a um outro periférico.
- Experimente fazer a conexão ao periférico utilizando um outro computador.
- Experimente trocar a motherboard.

• Verifique fatores ambientais, como campos eletromagnéticos gerados por máquinas e motores.

**Quando tenta usar seu modem, você pode receber uma mensagem de erro como a seguinte: "Impossível abrir porta."** 

• Verifique se existem conflitos de recursos, como endereços de I/O e IRQs.

• Um programa, que está sendo carregado na pasta de inicialização do

Windows, abre uma porta COM para outro uso qualquer que não seja o do modem.

• Tente reinicializar para ver se a porta foi aberta por outro programa. A reinicialização pode corrigir o problema.

**O PC ou software de comunicação não reconhece o modem.** 

• Se for um modem externo, verifique se ele está energizado e ligado. Verifique também se os cabos estão conectados à porta serial.

• Se for um modem interno, verifique se ele está assentado corretamente no slot.

- Verifique no programa de configuração do BIOS se o modem e/ou porta serial está ativada.
- Verifique se existem conflitos de recursos, como endereços de I/O e IRQs.
- Experimente o modem em outro sistema.

• Substitua o modem. Teste o modem em outro sistema.

#### <span id="page-43-0"></span>**A.12 Problemas para desativar o computador**

#### **O sistema não desliga quando você pressiona o botão liga/desliga.**

• Nas fontes de alimentação ATX, o botão liga/desliga só desliga o sistema quando é pressionado e mantido pressionado por mais de 5 segundos. Portanto, se você for reconfigurar o botão liga/desliga para "instant off" (desligar instantaneamente), use o programa de configuração do BIOS.

• Se não conseguir reconfigurar o botão liga/desliga para "instant off", talvez você precise de um upgrade do BIOS.

#### **Problemas para desativar o Windows 95/98/Me**

Quando o Windows não é fechado da maneira correta, pode parecer que ele pára de responder por vários minutos enquanto a mensagem "Aguarde enquanto seu computador é desligado" é exibida na tela, ou você pode ver apenas uma tela branca e um cursor piscando ou o computador pode reiniciar em vez de desligar. O Windows 98 Segunda Edição tenta executar várias funções durante o processo de desligamento, incluindo o término de todas as funções de gravação em disco, o esvaziamento do cache de disco, a execução do código para fechar todos os programas em execução e a transição de todos os drivers do modo protegido para o modo real. Problemas de desligamento podem ser causados por qualquer uma das seguintes razões:

• A chave do registro de desligamento rápido está ativada.

• Existe um arquivo de som do "Sair do Windows" danificado.

• Um programa ou programa TSR (terminate-and-stay-resident) pode não estar fechando corretamente.

• Um driver de dispositivo incompatível, danificado ou conflitante está carregado.

• Determine se os problemas de desligamento estão sendo causados por um driver de dispositivo virtual (arquivo .vxd).

• Existe uma configuração incompatível de gerenciamento avançado de potência (APM - Advanced Power Management) ou configuração e interface de potência avançada (ACPI - Advanced Configuration and Power Interface).

• Existe uma configuração incompatível do BIOS (Basic Input/Output System).

• O computador contém hardware incorretamente configurado ou danificado.

• Existe um adaptador de vídeo ao qual não está designado um IRQ em modo real.

#### **• A chave do registro de desligamento rápido está ativada.**

**AVISO:** O uso incorreto do Editor do registro pode causar sérios problemas que podem exigir a reinstalação do sistema operacional. A Intel não pode garantir que problemas resultantes do uso incorreto do Editor do registro possam ser solucionados. Você deve assumir todo o risco de uso do Editor do registro. Lembre-se de que você deve fazer o backup do registro antes de editá-lo. Se estiver usando o Windows NT ou Windows 2000, você deve também atualizar o ERD (Emergency Repair Disk).

#### **O utilitário de configuração do sistema da Microsoft contém a opção de desativar o desligamento rápido.**

• Se essa opção não estiver definida no Windows, o computador pode reinicializar em vez de desligar.

• Para solucionar este problema, mude o valor de FastReboot de 1 para 0 na seguinte chave de registro:

HKEY\_LOCAL\_MACHINE\System\CurrentControlSet\Control\Shutdown **Nota:** Após aplicar o Suplemento de desligamento no Windows 98 Segunda Edição (disponível da Microsoft), a opção de desativar o desligamento rápido já não estará mais listada na guia Avançado do Msconfig.exe.

#### **Existe um arquivo de som para "Sair do Windows" danificado**

• Clique em Iniciar, aponte para Configurações, clique em Painel de controle e, em seguida, clique duas vezes em Sons e multimídia.

• Anote o nome e local do arquivo de som para "Sair do Windows", clique em Sair do Windows na caixa de eventos de som e depois clique em Nenhum na caixa Nome.

• Clique em OK e reinicialize o computador.

Se o problema for solucionado, o arquivo de som para "Sair do Windows" está danificado e precisa ser substituído.

Para substituir o arquivo de som, restaure o arquivo do backup ou reinstale o programa que forneceu o arquivo de som.

#### **Um programa ou programa TSR (terminate-and-stay-resident) pode não fechar corretamente**

Determine se a causa do problema é um comando ou driver que é carregado automaticamente dos arquivos Win.ini ou System.ini:

1. Clique em Iniciar, Executar, digite msconfig e, em seguida, clique em OK.

2. Clique na opção de inicialização seletiva e desmarque as seguintes caixas de seleção:

a. Processar arquivo Win.ini

b. Processar arquivo System.ini

NOTA: Se algum desses itens não estiver disponível, esse arquivo em particular não contém nenhum item a ser carregado.

3. Clique em OK e clique em Sim para reinicializar o computador. Para testar se o problema foi solucionado, reinicialize o computador.

4. Se o problema persistir, reative o processamento dos arquivos Win.ini e System.ini.

Depois, para determinar se o problema está em um programa TSR ou nos drivers carregados no arquivo CONFIG.SYS e AUTOEXEC.BAT:

5. Clique em Iniciar, Executar, digite msconfig e, em seguida, clique em OK.

6. Clique na opção de inicialização seletiva e desmarque as seguintes caixas de seleção:

a. Processar Config.sys

b. Processar Autoexec.bat

7. Clique em OK e clique em Sim para reinicializar o computador. Para testar se o problema foi solucionado, reinicialize o computador.

#### **Um programa da pasta de inicialização pode não fechar a pasta Inicializar corretamente**

Determine se um programa na pasta de inicialização causa conflito com o processo de inicialização:

1. Clique em Iniciar, Executar, digite msconfig na caixa Abrir e clique em OK. 2. Clique na opção de inicialização seletiva, desmarque a caixa de seleção de carregar os itens do grupo de inicialização, clique em Aplicar, clique em OK e clique em Sim para reinicializar o computador.

Para testar se o problema foi solucionado, reinicialize o computador. Se o computador não desligar corretamente, um dos programas na pasta de inicialização provavelmente está causando esse problema. Para determinar qual programa na pasta de inicialização está causando esse problema:

1. Clique em Iniciar, Executar, digite msconfig na caixa Abrir e clique em OK. 2. Na guia Inicializar, marque a caixa de seleção, clique em OK e clique em Sim para reinicializar o computador. Faça um teste para determinar se o programa de inicialização que você desativou causou o problema. Em caso negativo, repita estas etapas, mas ative um programa diferente. Quando o computador não inicializar corretamente, você terá determinado que o último programa da pasta de inicialização que você ativou é a causa do problema.

Se a desativação dos programas da pasta de inicialização não solucionar esta questão, reative esses programas.

Determine se o problema foi gravado no arquivo de registro de inicialização. Você pode olhar no arquivo de registro de inicialização (Bootlog.prv) para encontrar informações sobre problemas que ocorrem durante o desligamento. O arquivo Bootlog.prv é um arquivo oculto na pasta raiz da unidade C. Se o Windows estiver configurado para ocultar arquivos do sistema, use o seguinte procedimento para ver arquivos ocultos:

1. Na área de trabalho do Windows, clique duas vezes em Meu computador.

2. No menu Ferramentas, clique em Opções de pasta.

3. Clique na guia Exibir.

4. Desmarque a caixa de seleção de ocultar arquivos de sistema operacional protegidos e, em seguida, clique em Sim para confirmar a ação.

5. Clique em OK e, em seguida, procure novamente o arquivo Bootlog.prv. 6. Clique em Iniciar, clique em Desligar, clique em Desligar e clique em OK. Se o computador não desligar automaticamente, pressione o botão liga/desliga para desligá-lo. Deixe o computador desligado por aproximadamente 15 segundos e depois volte a ligá-lo. Enquanto o computador estiver iniciando, pressione a tecla CTRL e mantenha-a pressionada. Quando o menu de inicialização for exibido, use as teclas SETA PARA CIMA e SETA PARA BAIXO para escolher Logged (\BOOTLOG.TXT) e pressione ENTER.

Após o Windows iniciar, clique em Iniciar, clique em Desligar, clique em Reiniciar e clique em OK.

Para ver o arquivo de registro de inicialização:

1. Clique duas vezes em Meu computador, clique duas vezes na unidade C e procure o arquivo Bootlog.prv.

2. Clique duas vezes no arquivo Bootlog.prv. Se você for solicitado a selecionar um programa para abrir o arquivo, clique em WordPad, Notepad ou qualquer editor de textos da lista.

3. Procure as entradas "Terminate=". Essas entradas, na parte inferior do arquivo, podem fornecer dicas sobre a causa do problema. Se um processo que é iniciado por uma entrada "Terminate=" for concluído com êxito, o arquivo irá conter uma entrada "EndTerminate=" correspondente.

4. Verifique a última linha do arquivo Bootlog.prv para ver se ela é composta de um dos seguintes itens:

- Terminate=Query Drivers: Isto é um problema do Gerenciador de memória. O computador pode ter chips de memória defeituosos ou arquivos corrompidos. Talvez você precise reinstalar o Windows.

- Terminate=Reset Display: Experimente instalar um driver de adaptador de vídeo atualizado.

- Terminate=RIT: Pode haver problemas relacionados ao timer com a placa de som ou com um driver de mouse mais antigo. Experimente instalar drivers atualizados para estes dispositivos.

- Terminate=Win32: Um programa não está sendo desligado corretamente. Experimente fechar todos os programas antes de desligar o Windows.

**Um driver de dispositivo incompatível, danificado ou conflitante está carregado** 

Alguns dos drivers de dispositivo mais comuns que podem causar problemas são os drivers de placas de som, drivers de adaptadores de vídeo e drivers de adaptadores de rede. Para desativar drivers de dispositivo:

1. Clique o botão direito do mouse em Meu computador, clique em Propriedades e, em seguida, clique na guia Gerenciador de dispositivos.

2. Clique duas vezes em um tipo de dispositivo como, por exemplo, Som, Vídeo e Controladores de jogos para expandi-lo.

3. Clique em um dos dispositivos listados e, em seguida, clique em Propriedades.

4. Clique para selecionar a caixa Desativar neste perfil de hardware.

IMPORTANTE: Registre todos os dispositivos que você desativar dessa maneira para que possa ativá-los novamente posteriormente.

5. Clique em OK, clique em OK novamente e reinicialize o computador.

Para testar se o problema foi solucionado, reinicialize o computador. Se o computador não desligar corretamente, repita as etapas, mas com um componente diferente.

Para testar o adaptador de vídeo, clique em Iniciar, clique em Executar, digite msconfig, clique em OK, clique em Avançado, clique para selecionar a caixa VGA 640x480x16 e, em seguida, clique em OK. Se você desativar sua placa de som, adaptador de vídeo e adaptador de rede, mas o problema ainda não for resolvido, reative esses dispositivos clicando na caixa de seleção para limpar a opção Desativar neste perfil de hardware.

Se você não conseguir mudar o adaptador de vídeo usando as etapas mencionadas anteriormente

mude o driver de adaptador de vídeo para o driver VGA padrão usando as seguintes etapas:

1. Clique em Iniciar aponte para Configurações clique em Painel de controle e em seguida clique duas vezes em Vídeo.

2. Clique na guia Configurações clique em Avançadas clique na guia Adaptador e em seguida clique em Alterar.

3. Clique em Avançar clique em Exibir a lista de todos os drivers de um determinado local para que você possa selecionar o driver desejado e em seguida clique no botão Avançar.

4. Clique na opção de mostrar todos os itens de hardware clique na opção de tipos de vídeo padrão na caixa de fabricantes clique em Adaptador de vídeo padrão (VGA) na caixa de modelos e em seguida clique em Avançar.

5. Clique em Sim clique em Avançar e em seguida clique em Concluir.

6. Clique em Fechar clique em Fechar e em seguida clique em Sim quando lhe for solicitado reiniciar o computador.

7. Se mudar seu adaptador de vídeo para o driver VGA padrão solucionar o problema entre em contato com o fabricante do adaptador de vídeo para se informar sobre a disponibilidade de um driver de adaptador de vídeo do Windows Me atualizado.

• Determine se os problemas de desligamento estão sendo causados por um driver de dispositivo virtual (arquivo .vxd).

1. Clique em Iniciar, Executar, digite msconfig e, em seguida, clique em OK. 2. Clique na opção de inicialização seletiva e desmarque a caixa de seleção

Load Static VxDs (Carregar VxDs estáticos):

3. Clique em OK e clique em Sim para reinicializar o computador.

Para testar se o problema foi solucionado, reinicialize o computador. Se o computador não desligar corretamente, marque a opção de carregar VxDs estáticos e vá para a etapa seguinte. Se o problema for solucionado, suspeite de um dos seguintes arquivos:

Esta é uma lista parcial dos arquivos estáticos .vxd da Microsoft:

Nome do arquivo estático .vxd

Vnetsup.vxd Redes Microsoft

Ndis.vxd Redes Microsoft

Ndis2sup.vxd Redes Microsoft

Javasup.vxd Suporte Java

Vrtwd.386 Clock

Vfixd.vxd Videofone helper

Vnetbios.vxd Redes Microsoft

Vserver.vxd Redes Microsoft

Vredir.vxd Redes Microsoft

Dfs.vxd Redes Microsoft

Ndis.vxd Redes Microsoft

Msmouse.vxd Mouse Microsoft

Verifique as propriedades do arquivo estático .vxd incompatível para determinar a qual programa ele está associado. Desinstale e em seguida reinstale o programa para substituir o arquivo .vxd por uma nova cópia. Para verificar as propriedades do arquivo, clique em Iniciar, clique em Localizar, digite o nome do arquivo na caixa de arquivos ou pastas e clique em Localizar agora. Quando o arquivo que você está procurando aparecer na lista, clique com o botão direito nesse arquivo e clique em Propriedades.

**Existe uma configuração incompatível de gerenciamento avançado de potência (APM – Advanced Power Management) ou configuração e interface de potência avançada (ACPI - Advanced Configuration and Power Interface)** 

Desative o APM (presumindo-se que o seu sistema tenha um APM) para determinar se ele está causando o problema de desligamento:

1. Clique em Iniciar, aponte para Configurações, clique em Painel de controle, clique duas vezes em Sistema e depois clique na guia Gerenciador de dispositivos.

2. Clique duas vezes na ramificação de dispositivos do sistema para expandi-la. 3. Clique duas vezes em APM (Advanced Power Management) na lista de dispositivos, clique na guia Configurações e marque as caixas de forçar modo APM 1.0 e desativar o polling de status de potência.

4. Clique em OK até retornar ao Painel de controle e, em seguida, reinicie o computador.

5. Para testar se o problema foi solucionado, reinicialize o computador. Se o computador não desligar corretamente, repita as etapas, mas desmarque as caixas de seleção de forçar modo APM 1.0 e desativar o polling de status de potência.

#### **Existe uma configuração incompatível do BIOS (Basic Input/Output System) - Steering de IRQ**

Esta opção permite a vários dispositivos PCI compartilhar a mesma linha de solicitação de interrupção (IRQ). Se o BIOS não for inteiramente compatível, essa opção pode fazer o computador não desligar corretamente, mesmo que não haja mais de um dispositivo compartilhando o mesmo IRQ. Para desativar a opção Steering de IRQ do barramento PCI, execute estas etapas:

1. • Clique em Iniciar, aponte para Configurações, clique em Painel de controle e clique duas vezes em Sistema.

2. Na guia Gerenciador de dispositivos, clique na opção de dispositivos do sistema.

3. Clique duas vezes em Barramento PCI e desmarque a caixa de seleção Usar Steering de IRQ na guia Steering de IRQ.

4. Clique em OK, clique em OK novamente e reinicialize o computador.

5. Após reiniciar o computador, tente desligá-lo novamente.

Se o computador desligar sem problemas, talvez você precise mudar a configuração do BIOS ou precise de uma atualização do BIOS Para obter mais informações sobre como proceder, entre em contato com a empresa fabricante do BIOS.

#### **Existe uma configuração incompatível do BIOS (Basic Input/Output System) Resume on Ring and LAN**

Alguns problemas relacionados ao desligamento podem ser solucionados desativando se o recurso "Resume on Ring and LAN" no BIOS do computador. Para obter mais informações sobre como fazer isso, entre em contato com o fabricante do BIOS.

#### **Existe uma configuração incompatível do BIOS (Basic Input/Output System) - NVRAM/ESCD**

Existem configurações específicas para a forma como o BIOS e o Windows interagem durante os processos de inicialização e desligamento. Para verificar isso, desative o recurso de atualizações do NVRAM/ESCD para determinar se assim procedendo você solucionará o problema de desligamento. Para fazer isso, siga estas etapas:

1. • Clique em Iniciar, aponte para Configurações, clique em Painel de controle e clique duas vezes em Sistema.

2. Na guia Gerenciador de dispositivos, clique duas vezes na opção de dispositivos do sistema.

3. Clique em BIOS Plug and Play e marque a caixa Disable NVRAM / ESCD updates na guia Configurações.

4. Clique em OK, clique em OK novamente e reinicialize o computador.

5. Após reiniciar o computador, tente desligá-lo novamente.

#### **Existe uma configuração incompatível do BIOS (Basic Input/Output System) - BIOS Plug and Play**

Em alguns casos, o BIOS e o Windows podem não se comunicar corretamente com o hardware do computador durante o processo de desligamento. Você pode configurar o Windows para ignorar a presença de um BIOS Plug and Play e comunicar-se diretamente com o hardware.

**NOTA:** Use esse método apenas para teste. Deixar o BIOS Plug and Play desativado pode fazer com que algum hardware deixe de funcionar.

1. Para configurar o Windows para não utilizar o BIOS Plug and Play:

2. Reinicialize o computador, pressione a tecla CTRL e mantenha-a pressionada até ver o menu Iniciar do Windows.

Se o problema persistir, faça o seguinte:

1. Digite a seguinte linha no prompt de comando:

cd \windows\system

2. Renomeie o arquivo Bios.vxd para Bios.old.

3. Reinicialize o computador.

4. Após o computador reinicializar, tente desligar o Windows.

Se o computador desligar corretamente, o BIOS do sistema pode provavelmente estar contribuindo para os problemas de desligamento. Entre em contato com a empresa fabricante da motherboard ou BIOS para obter uma possível atualização.

#### **Programa de detecção e remoção de vírus**

Se você tiver um programa de detecção e remoção de vírus configurado para analisar sua unidade de disquete quando o computador é desligado, seu computador pode parar de responder.

#### <span id="page-51-0"></span>**A.13 Erros de interrupção do Windows NT 4.0, Windows 2000 e Windows XP**

#### **STOP 0x0000000A (0xA) IRQL\_NOT\_LESS\_OR\_EQUAL**

Parâmetro:

1 Memória referenciada

2 IRQL

 $3$  Valor:  $0 =$  operação de ler,  $1 =$  operação de gravar

4 Endereço que forneceu referência de memória

Foi feita uma tentativa de tocar uma memória paginável em um nível alto demais de solicitação interna. Em outras palavras, um driver está utilizando endereços incorretos de memória. Isto é normalmente causado por um driver defeituoso, ou pelo uso de um driver do Windows NT 4.0 no Windows NT 3.51.

Para isolar a causa do erro STOP, faça o seguinte:

• Verifique se você tem o BIOS mais atual.

• Verifique se você tem o Service Pack mais atual do Windows.

• Desligue o PC e tire todas as placas, exceto a placa de vídeo e placa SCSI, se estiver fazendo a inicialização a partir da unidade SCSI. Após o SO ser instalado, desligue o computador e ligue uma placa de cada vez, inicialize o SO e os drivers instalados para a placa. Se receber a mensagem de erro de novo, experimente atualizar o driver.

#### **STOP 0x0000001E (0x1E) KMODE\_EXCEPTION\_NOT\_HANDLED**  Parâmetros:

1 O código de exceção que não foi processado

2 O endereço no qual a exceção ocorreu

3 Parâmetros 0 da exceção

4 Parâmetro 1 da exceção

Embora este não seja tipicamente um erro de interrupção do processador, ele é um dos códigos de erro mais comuns.

Normalmente o endereço de exceção aponta com precisão o driver ou a função que causou o problema.

Outras causas podem ser processador, memória, cache ou BIOS defeituosos ou BIOS antigo. Anote sempre esse endereço, bem como a data de link do driver ou a imagem que contém esse endereço. Um erro comum é o código de exceção 0x80000003. Esse erro significa que um ponto de interrupção do código do programa ou asserção foi atingido, mas o sistema foi inicializado com a opção /NODEBUG. Esse problema não deve ocorrer muito freqüentemente. Se ele ocorrer repetidas vezes, conecte um depurador e inicialize o sistema com a opção /DEBUG.

Para isolar a causa do erro STOP, faça o seguinte:

• Verifique se você possui espaço em disco adequado, especialmente para novas instalações.

• Verifique se você tem o BIOS mais atual.

• Verifique se você tem o Service Pack mais atual do Windows.

• Atualize o driver que está causando o problema ou reinstale o pacote de software/driver que está causando o problema.

Talvez você tenha que utilizar a opção Última configuração válida ou o modo de segurança.

• Se a motherboard e o disco rígido suportam cabos Ultra DMA-66 ou mais rápido, entre no programa

do BIOS CMOS, desative o Ultra DMA e configure o PIO para modo 4 para este canal. Após o Windows ser instalado, use o Ultra DMA para ver se o Windows permanece estável. Use o cabo de 40 pinos e 80 condutores.

• Substitua a memória

• Substitua o cache (se estiver na motherboard)

• Substitua a motherboard

• Substitua o processador

#### **STOP 0x00000023 and 0x00000024 FAT\_FILE\_SYSTEM or NTFS\_FILE SYSTEM**

Normalmente, este erro é causado por unidades muito fragmentadas, intensos processo de I/O de arquivos, alguns tipos de software de espelhamento de unidade ou alguns tipos de software de detecção e remoção de vírus. Para isolar erro de interrupção:

• Desative temporariamente todos os programas de detecção e remoção de vírus, programas de backup e utilitários de desfragmentação.

• Execute o ScanDisk para verificar se há problemas no disco rígido.

• Tente o modo de segurança e a opção Última configuração válida.

• Apague todas as partições e depois recrie as partições e reformate o sistema.

## **STOP 0x0000002E (0x2E) DATA\_BUS\_ERROR**

Parâmetros:

1 Endereço virtual que causou a falha

2 Endereço físico que causou a falha

3 Registro do status do processador (PSR)

4 Registro de instruções defeituosas (FIR)

Esse código de erro é normalmente causado por um erro de paridade na memória do sistema. Esse erro pode também ser causado por um driver acessando um endereço 0x8XXXXXXX que não existe.

Para isolar a causa do erro STOP, faça o seguinte:

• Verifique se você tem o BIOS mais atual.

• Verifique se você tem o Service Pack mais atual do Windows.

• Procure e remova eventuais vírus.

• Se você adicionou um novo driver de dispositivo, inicie o computador no modo de segurança, desinstale o driver e reinicie o computador.

• Atualize o driver que estiver causando problemas.

• Execute um programa de diagnóstico de sistema de hardware. Faça um teste geral em todo o sistema e um teste extensivo na memória.

• Substitua a memória o cache.

• Substitua a memória de vídeo (ou a placa de vídeo).

• Substitua o disco rígido o processador.

• Substitua a motherboard.

**STOP 0x0000003E (0x3E)** 

## **MULTIPROCESSOR\_CONFIGURATION\_NOT\_SUPPORTED**

O sistema tem múltiplos processadores, mas eles são assimétricos entre si. Para serem simétricos, todos os processadores precisam ser do mesmo tipo e nível (mesmo tipo, tamanho de cache e freqüência com versão compatível). Além disso, verifique se o processador suporta multiprocessamento. Essas informações estão nos guias de atualização de especificações do processador.

#### **STOP 0x0000003F NO\_MORE\_SYSTEM PTES**

Um driver não está fazendo a limpeza corretamente.

Para isolar a causa do erro STOP, faça o seguinte:

• Remova qualquer software recentemente instalado, incluindo utilitários de backup ou aplicativos intensivos de disco, como utilitários de desfragmentação, detecção e remoção de vírus e backup.

#### **STOP 0x00000058**

A falha de uma unidade primária em um conjunto de tolerância a falhas.

• Utilizando um disco de inicialização do Windows 2000, inicie o computador a partir da unidade de sistema espelhada (secundária).

• Tente a opção Última configuração válida.

• Apague todas as partições e depois recrie as partições e reformate o sistema.

• Se estiver usando uma máquina mais antiga e a unidade tiver acima de 8.057 GB, talvez você precise carregar algum software especial para que o sistema possa reconhecer mais de 8 GB ou atualizar o BIOS.

# **STOP 0x00000077 (0x77) KERNEL\_STACK\_INPAGE\_ERROR**

Parâmetros:

1 0

2 0

3 Valor de PTE na hora do erro

4 Endereço de assinatura na pilha do kernel **ou**

1 Código do status

2 Código do status de I/O

3 Número do arquivo de página

4 Deslocamento no arquivo de página

Impossível ler a página solicitada de dados do kernel. Este erro é causado por bloco defeituoso em um arquivo de página ou por um erro do controlador de disco e, em casos extremamente raros, ele é causado pelo esgotamento de recursos.

Se o primeiro e segundo argumentos forem 0, a assinatura da pilha do kernel não foi encontrada. Esse erro é causado por hardware com problemas. Se o código de status for 0xC000009A, provavelmente é o cache Nível 2. Se o código for 0xC000009C e 0xC000016A, você tem uma unidade de disco rígido com defeito. Se o status for 0xC0000185 (STATUS\_IO\_DEVICE\_ERROR) e o arquivo de paginação estiver em um dispositivo de disco SCSI, o cabeamento e a terminação devem ser verificados. Outros itens a serem verificados são o cache Nível 2, memória, processador, motherboard e unidade de disco rígido defeituosos.

#### **STOP ERROR 0x00000079 MISMATCHED HAL**

• A HAL (Hardware Abstraction Layer) está incorreta para a máquina. Isso normalmente ocorre quando uma máquina combina arquivos de configuração de processador simples e duplo. No Windows NT, reinicie a instalação e quando aparecer a mensagem que o Windows NT está examinando o hardware, pressione F5. Escolha seu tipo de computador na lista que aparece e continue a instalação. No Windows 2000, você deve começar o processo de instalação novamente e instalar uma cópia limpa do SO. Veja:

• Refazer a partição e a formatação do disco rígido a partir do zero e instalar o Windows.

• Substitua a motherboard.

• Substitua os processadores.

**Nota:** Para mudar o HAL no Windows 2000 sem reinstalar o Windows 2000, consulte a seção 14.4.

#### **STOP 0x00000007B INACCESSIBLE\_BOOT\_DEVICE**

Ocorreu um problema durante a inicialização do sistema de I/O (normalmente o dispositivo de inicialização ou o sistema de arquivos).

• Verifique se você tem o BIOS mais atual.

• Verifique se você tem o Service Pack mais atual do Windows.

• Faça a detecção de vírus no computador (e a remoção se for o caso).

• Remova quaisquer controladores ou unidades de disco rígido recentemente adicionados.

• Se você for utilizar um adaptador SCSI, adquira o driver do Windows mais recente do fornecedor do adaptador. Além disso, experimente desativar a negociação de sincronismo, verifique a terminação SCSI e os números de identificação SCSI dos dispositivos.

• Se for utilizar dispositivos IDE, defina a porta IDE na placa para somente Primária. Verifique as configurações Master/Slave/Só para os dispositivos IDE. Remova todos os dispositivos IDE, exceto a unidade de disco rígido.

• Execute o CHKDSK. O sistema de arquivos pode estar corrompido. Se o Windows não conseguir executar o comando CHKDSK, talvez você tenha que mudar a unidade para outro computador Windows

2000 ou Windows XP e executar o comando CHKDSK nesta unidade.

• Reinicialize o computador. Na tela de inicialização, pressione F8 para obter a opção de inicialização avançada e selecione a opção Última configuração válida.

#### **STOP 0x0000007F UNEXPECTED\_KERNEL\_MODE\_TRAP**

Esse erro significa que um desvio (exceção) ocorreu no modo de kernel; pode ser um tipo de desvio que o kernel não é permitido ter ou capturar (um desvio limitado) ou um tipo de desvio que sempre é extinção instantânea (falha dupla). Isso pode ser causado por um problema de hardware ou software, mas é mais comum ser uma falha de hardware. O primeiro número no parênteses do código de erro é o número do desvio (8 = falha dupla). Para saber mais sobre o que são esses desvios, consulte o Manual do desenvolvedor de software da Intel®, Volume 3: Guia de programação de sistema, Capítulo 5. Procure por RAM não correspondente, RAM e processador defeituosos ou BIOS antigo.

Para isolar a causa do erro STOP, faça o seguinte:

- Verifique se você tem o BIOS mais atual.
- Verifique se você tem o Service Pack mais atual do Windows.
- Execute o software de diagnóstico e teste a RAM do computador.
- Desative o cache de memória.

• Desligue o PC e tire todas as placas, exceto a placa de vídeo e placa SCSI, se estiver fazendo a inicialização a partir da unidade SCSI. Após o SO ser instalado, desligue o computador e ligue uma placa de cada vez, inicialize o SO e os drivers instalados para a placa. Se receber a mensagem de erro de novo, experimente atualizar o driver.

- Experimente remover ou trocar controladores, placas ou outros periféricos.
- Verifique se os módulos de RAM são da mesma velocidade e se eles são compatíveis entre si.
- Verifique se você tem RAM suficiente para executar o Windows.
- Experimente uma RAM diferente.
- Experimente outra motherboard.
- Experimente outro processador.

#### **STOP 0x00000080 NMI\_HARDWARE\_FAILURE**

O HAL tem que fazer reportar quaisquer dados específicos que ele tiver e dizer ao usuário para entrar em contato com o fornecedor de seu hardware para obter suporte.

Para isolar a causa do erro STOP, faça o seguinte:

- Verifique se você tem o BIOS mais atual.
- Verifique se você tem o Service Pack mais atual do Windows.

• Verifique se o sistema não está utilizando memória de não-paridade em um sistema baseado em paridade ou misturando memória de paridade/nãoparidade.

- Experimente uma RAM diferente.
- Experimente uma motherboard diferente.
- Experimente um processador diferente.

#### **STOP 0x0000009C Machine\_Check\_Exception**  Ocorreu uma exceção fatal de verificação de máquina. Para processadores Pentium, os parâmetros são: 1 32 bits baixos de P5\_MC\_TYPE MSR 2 Não aplicável 3 32 bits altos de P5\_MC\_ADDR MSR 4 32 bits baixos de P5\_MC\_ADDR MSR **Nota:** As exceções de verificação de máquina são descritas no Manual do desenvolvedor de software da arquitetura Intel – Volume 3: Guia de programação de sistema, capítulo 12. Para processadores com uma arquitetura P6, os parâmetros são: 1 Número do banco 2 Endereço do campo de MCi\_ADDR MSR para o banco MCA que tinha o erro 3 32 bits altos de MCi\_STATUS MSR para o banco MCA que tinha o erro 4 32 bits baixos de MCi\_STATUS MSR para o banco MCA que tinha o erro Nota: As exceções de verificação de máquina são descritas no Manual do desenvolvedor de software da arquitetura Intel® - Volume 3: Guia de programação de sistema, capítulo 12. Para isolar a causa do erro STOP, faça o seguinte: • Verifique se você tem o Service Pack mais atual do Windows. • Verifique se você tem a atualização mais recente do BIOS. • Substitua a RAM. • Experimente outra motherboard. • Experimente um processador diferente ou processadores diferentes. **STOP 0x000000B4 VIDEO\_DRIVER\_INIT**  O driver de vídeo está defeituoso, danificado, ausente ou desativado. Para isolar a causa do erro STOP, faça o seguinte: • Experimente iniciar o computador no modo de segurança ou Ativar modo VGA e tente remover o driver e reinstalá-lo. • Verifique se você tem o Service Pack mais atual do Windows. • Verifique se você tem a atualização mais recente do BIOS. **STOP 0XC0000185 STATUS\_IO\_DEVICE\_ERROR:**  • Verifique se o controlador SCSI e cabo SCSI estão conectados corretamente. • Verifique se existem conflitos de recursos com a placa SCSI. **STOP 0x00000221 STATUS\_IMAGE\_CHECKSUM\_MISMATCH**  O programa de instalação encontrou um driver ou um arquivo DLL corrompido. • Verifique se você tem o BIOS mais atual. • Verifique se você tem o Service Pack mais atual do Windows. • Desligue o PC e tire todas as placas, exceto a placa de vídeo e placa SCSI, se estiver fazendo a inicialização a partir da unidade SCSI. Após o SO ser

instalado, desligue o computador e conecte uma placa de cada vez, inicialize o SO e os drivers instalados para esta placa. Se receber a mensagem de erro de novo, experimente atualizar o driver.